# **Dell** S2418H **Dell** S2418HX **Руководство пользователя**

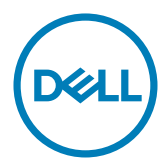

модели: S2418H/S2418HX

Наименование модели: S2418Ht

- ПРИМЕЧАНИЕ. ПРИМЕЧАНИЕ содержит важную информацию, которая позволяет пользователю оптимально использовать возможности прибора.
- **ВНИМАНИЕ! Предупреждение с заголовком «ВНИМАНИЕ!» указывает на риск повреждения оборудования и потери данных в случае несоблюдения данных указаний.**
- **ОСТОРОЖНО! Предупреждение с заголовком «ОСТОРОЖНО!» указывает на риск причинения материального ущерба, вреда здоровью людей или летального исхода.**

**© 2017 Dell Inc. Все права защищены.** Данное изделие охраняется американским (США) и международным законодательством по авторскому праву и интеллектуальной собственности.

Dell™ и логотип Dell являются товарными знаками компании Dell Inc. в США и/или других странах. Все остальные товарные знаки и названия, упомянутые в настоящем документе, могут быть товарными знаками соответствующих компаний.

**01/2017 Ред. A00**

# **Содержание**

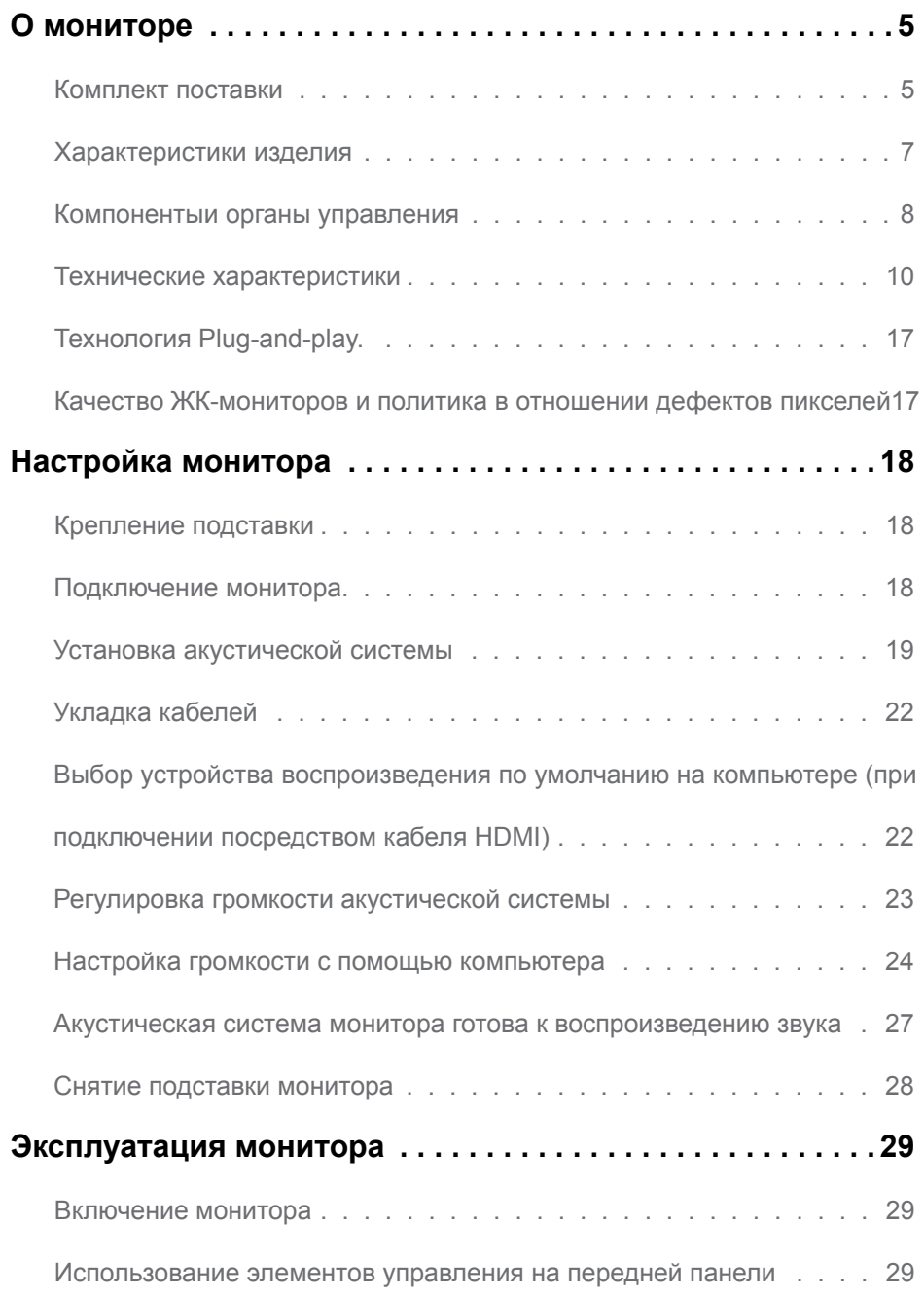

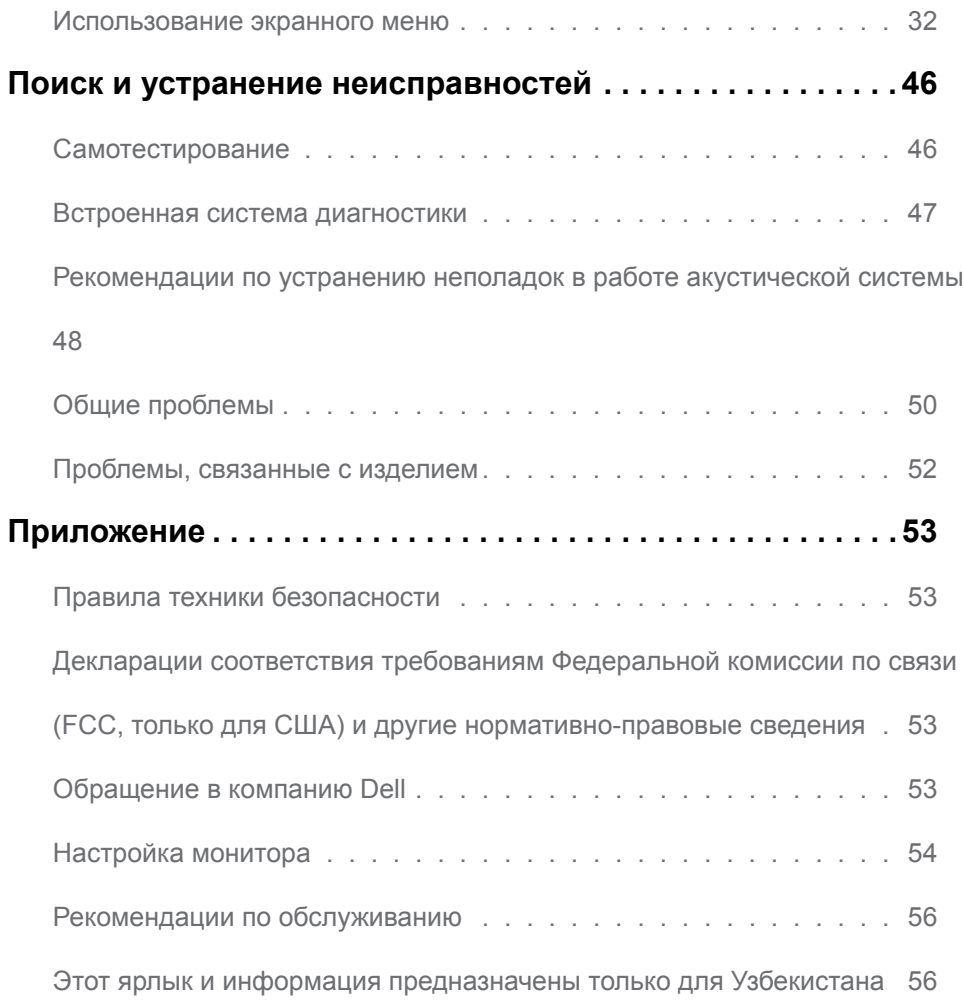

# <span id="page-4-0"></span>**О мониторе**

## **Комплект поставки**

Монитор поставляется с компонентами, перечисленными ниже. Убедитесь в наличии всех указанных компонентов. Если какой либо предмет отсутствует, обращайтесь в [компанию Dell](#page-52-1).

**ПРИМЕЧАНИЕ.** Некоторые компоненты являются дополнительными и могут не входить в комплект поставки монитора. Некоторые функции или носители могут быть недоступны в определенных странах.

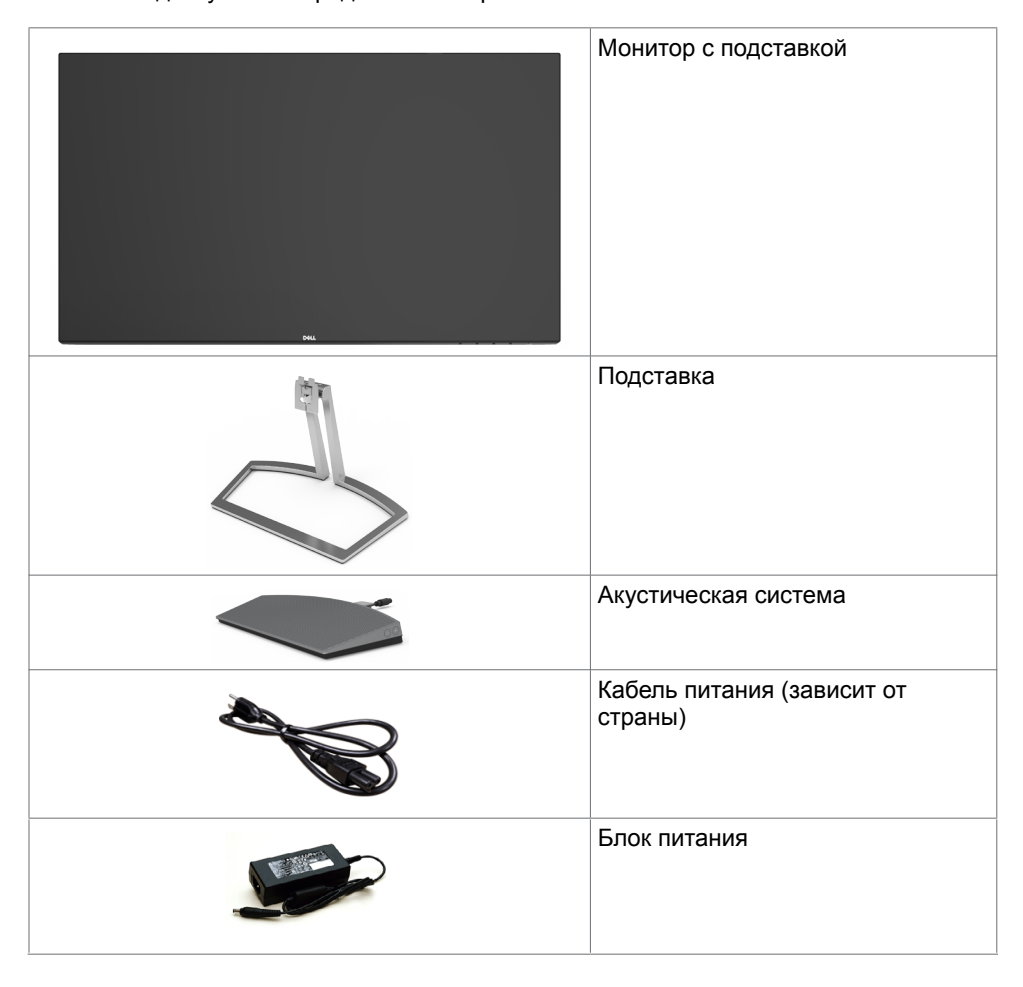

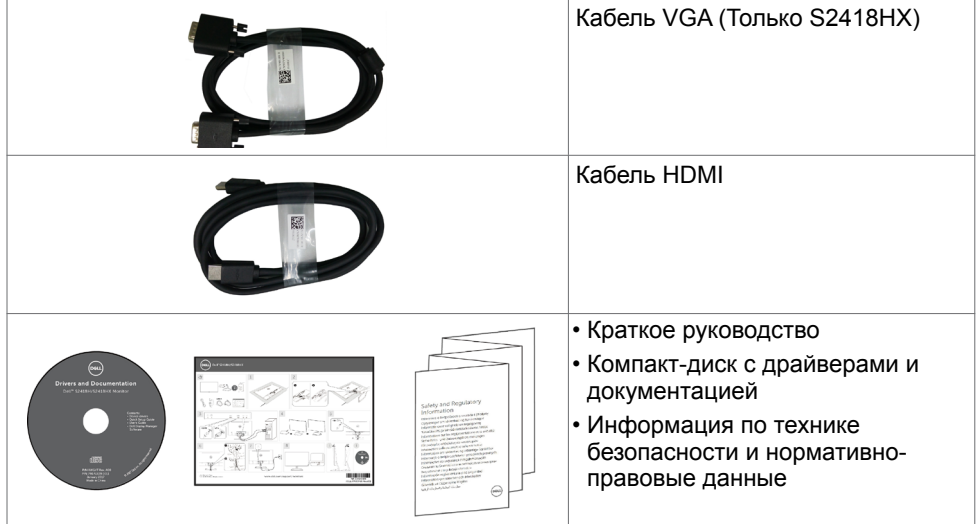

# <span id="page-6-0"></span>**Характеристики изделия**

Монитор **Dell S2418H/S2418HX** оснащен жидкокристаллическим (ЖК) дисплеем с активной матрицей на тонкопленочных транзисторах (TFT) и светодиодной подсветкой. Ниже перечислены отличительные черты данного монитора.

- Видимая область отображения 60.47 см (23,8 дюймов) (по диагонали). Разрешение 1920 x 1080, поддержка полноэкранного изображения для менее высокого разрешения.
- Коэффициент динамической контрастности (8 000 000:1).
- Возможность настройки наклона.
- Съемная стойка.
- Возможность использования функции Plug and play (если поддерживается системой).
- Цветовая палитра sRGB 99% (типовой).
- Адаптированный расширенный динамический диапазон для использования с мониторами.
- Поддержка технологии AMD FreeSvnc™.
- Внешняя акустическая система (АС).
- Настройки экранного меню для простоты регулировки и оптимизации работы экрана.
- Носители с программным обеспечением и документацией, на которых имеются файл с информацией (INF), файл Image Color Matching (ICM) и документация изделия.
- Приложение Dell Display Manager (на компакт-диске, прилагающемуся к монитору).
- Функция энергосбережения, соответствующая требованиям Energy Star.
- Отверстие с блокировкой доступа.
- Возможности переключения из расширенного в стандартный формат экрана при одном и том же качестве изображения.
- Пониженное содержание бромированных огнестойких веществ и ПВХ (печатные платы изготовлены из материалов, не содержащих бромированных огнезащитных веществ и ПВХ).
- Стекло, не содержащее мышьяка, и только панель, не содержащая ртути.
- Потребление мощности в режиме ожидания 0,5 Вт.
- Прибор для измерения энергии показывает уровень энергопотребления монитора в реальном времени.
- Аналоговый регулятор яркости подсветки обеспечивает отображение без мерцания.

# <span id="page-7-0"></span>**Компонентыи органы управления**

### **Вид спереди**

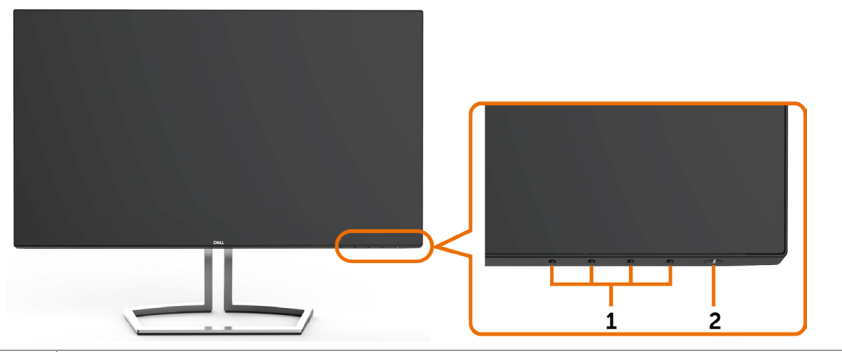

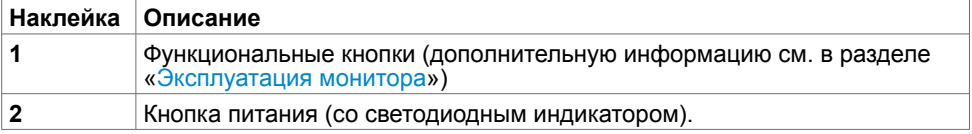

### **Вид сзади**

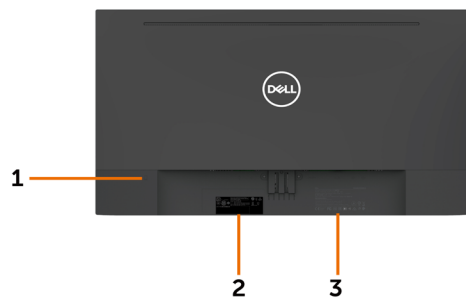

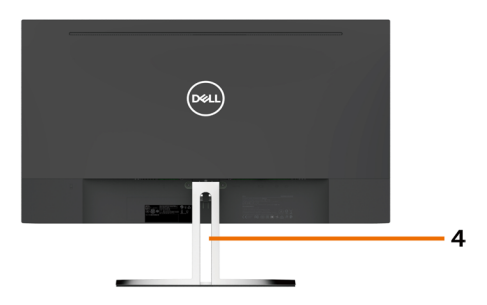

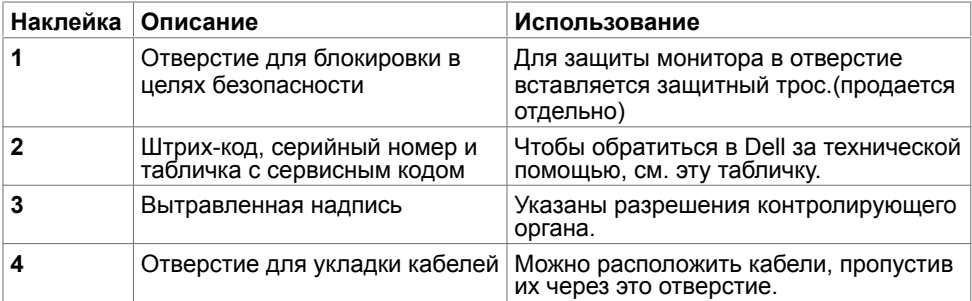

### **Вид снизу**

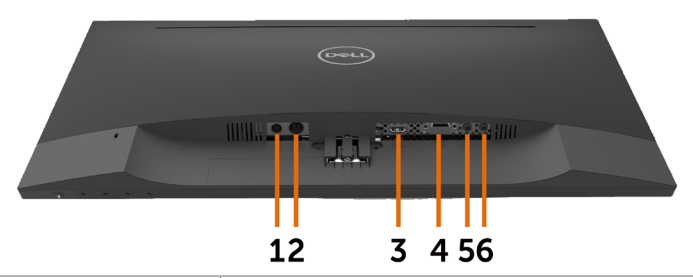

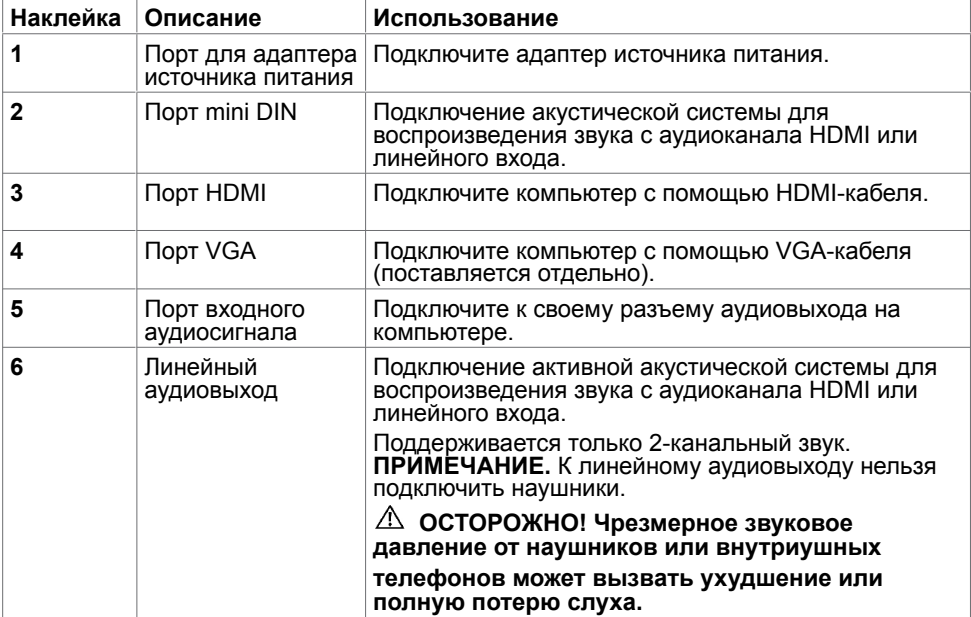

### <span id="page-9-1"></span><span id="page-9-0"></span>**Технические характеристики Панель**

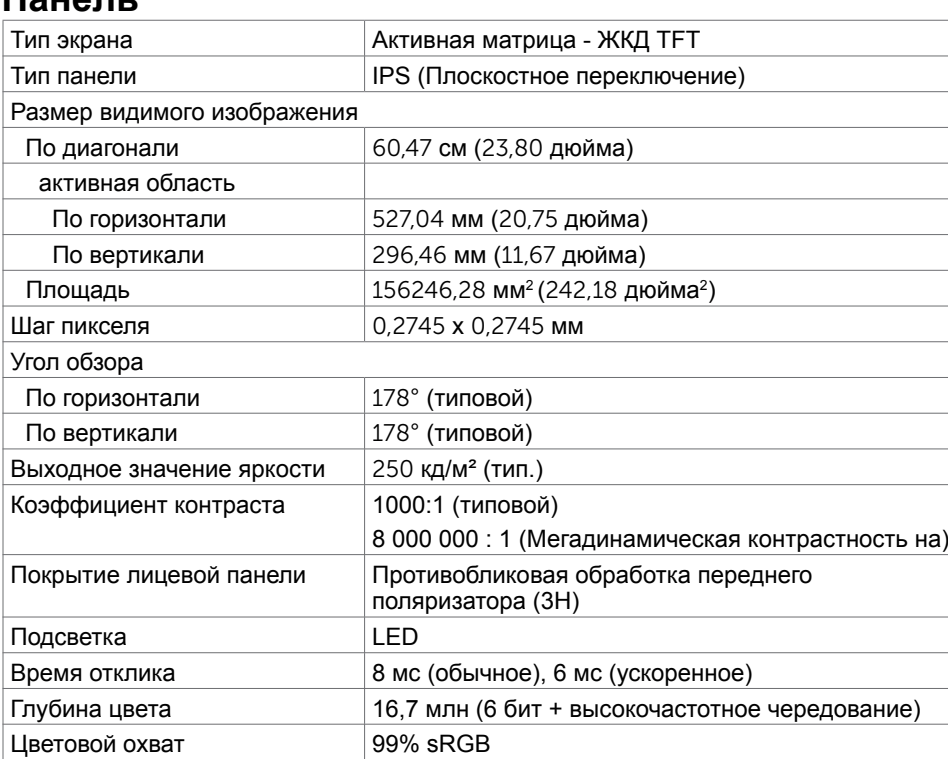

### **Разрешение**

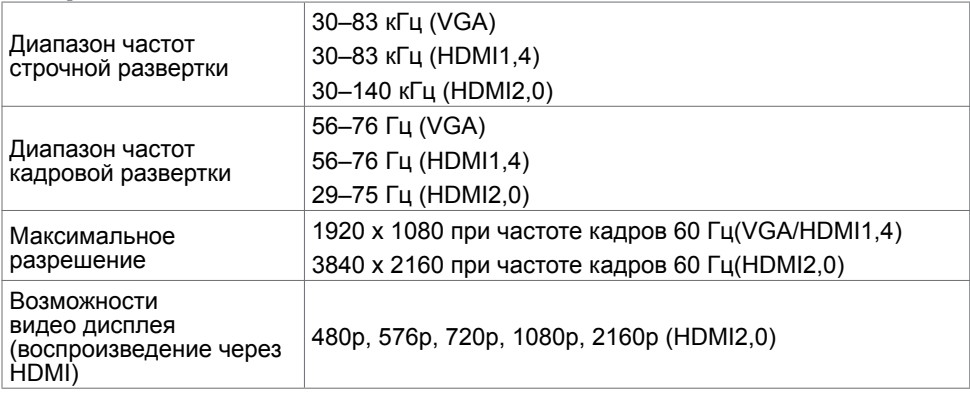

### **Предустановленные режимы отображения**

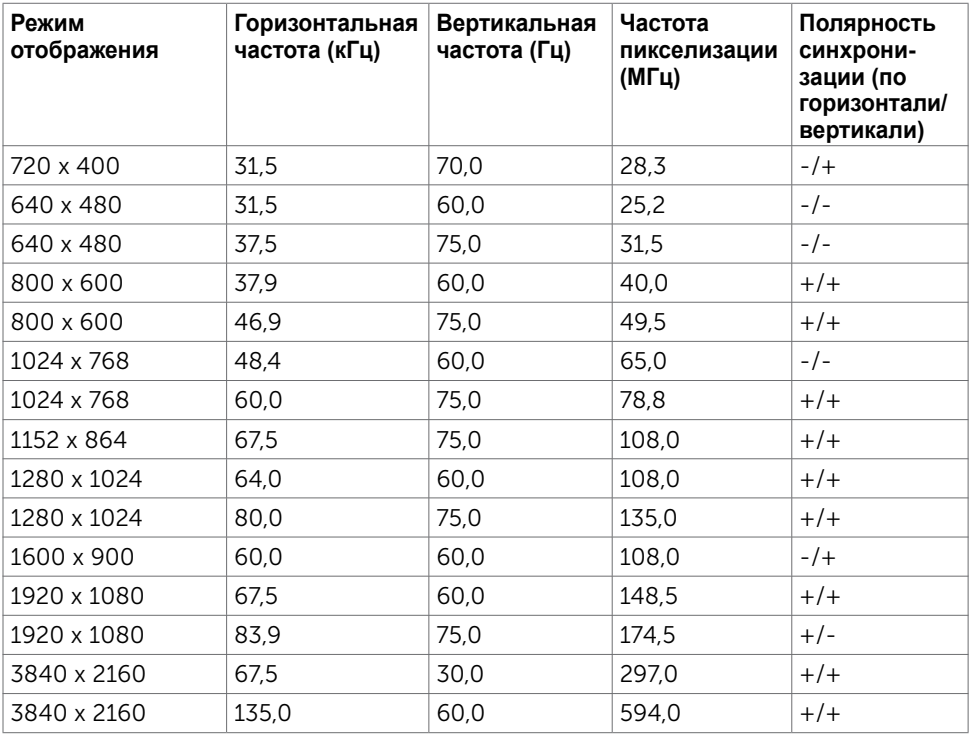

### **Электрические характеристики**

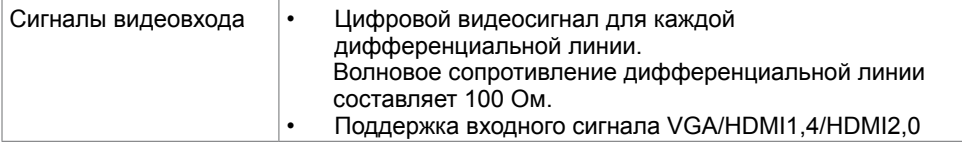

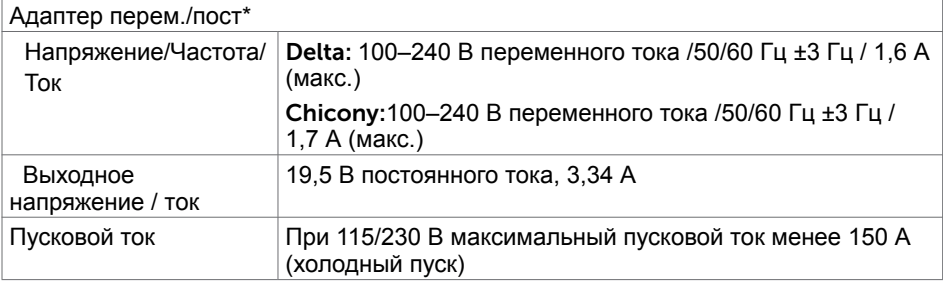

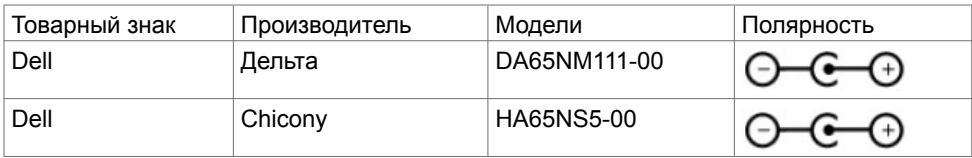

# **Технические характеристики динамиков**

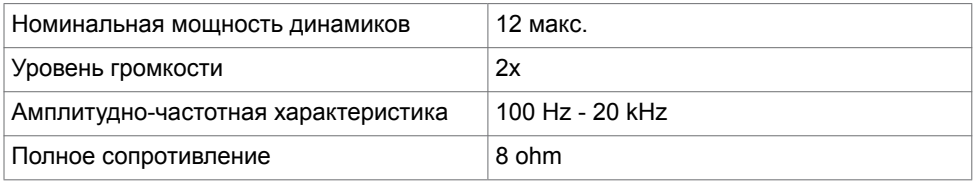

### **Физические характеристики**

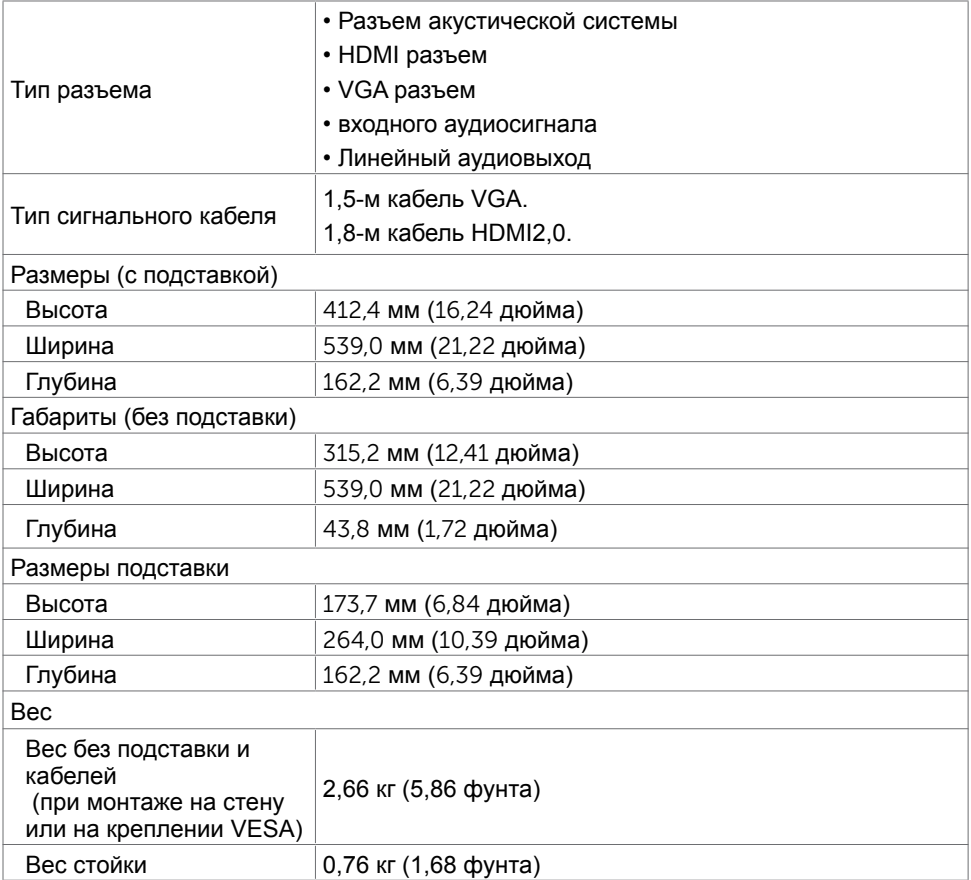

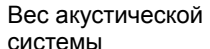

0,38 кг (0,836 фунта)

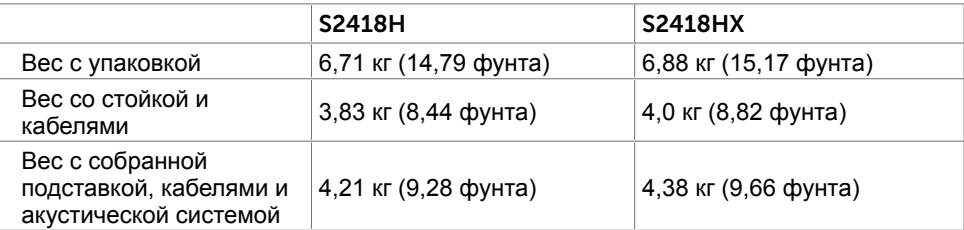

# **Характеристики окружающей среды**

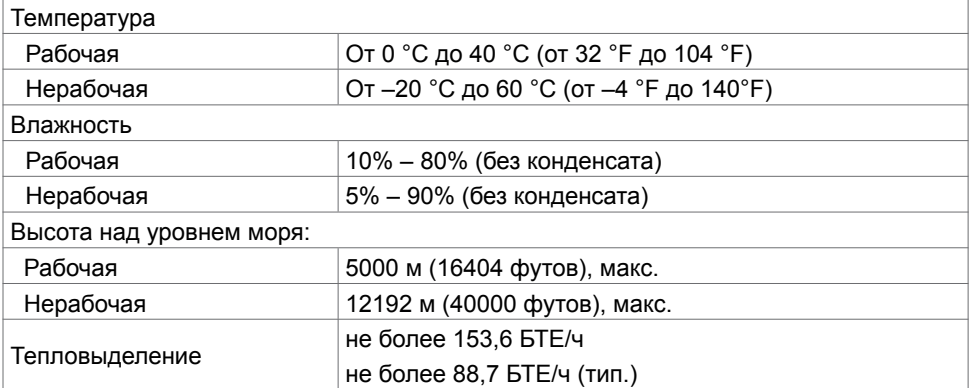

### <span id="page-13-0"></span>**Режимы управления питанием**

Если на компьютере установлены видеокарта или ПО, совместимые со стандартом VESA DPM, монитор может автоматически снижать потребление энергии, если он не используется. Это называется режимом экономии энергии. Монитор автоматически возобновит работу при обнаружении компьютером ввода при помощи клавиатуры, мыши или другого устройства ввода. В следующей таблице приведены сведения о потребляемой мощности и индикации режима энергосбережения.

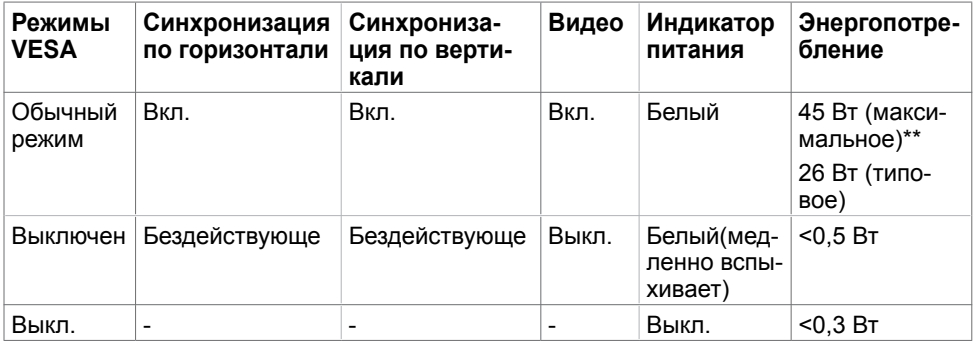

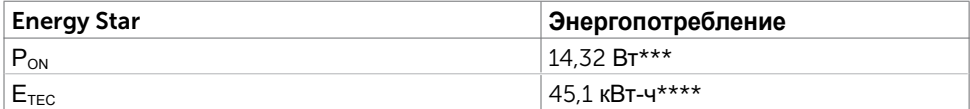

Экранное меню доступно только в обычном рабочем режиме. При нажатии любой кнопки в режиме‑активного выключения отобразится следующее сообщение:

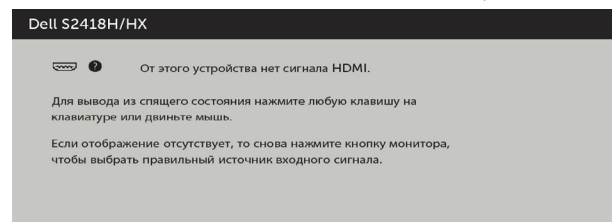

 \*Нулевое потребление энергии в выключенном режиме возможно только при отсоединении кабеля питания от монитора.

\*\*Максимальное энергопотребление при максимальной яркости.

\*\*\*Потребляемая мощность в режиме включения — как определено в стандарте Energy Star версии 7.0.

\*\*\*\*Общая потребляемая мощность в кВт-ч - как определено в стандарте Energy Star версии 7.0.

Данный документ носит информационный характер и отражает рабочие характеристики в лабораторных условиях. Параметры вашего устройства могут отличаться от приведенных показателей в зависимости от заказанного ПО, компонентов и периферийных устройств; компания не обязана обновлять подобную информацию. Следовательно, покупателю не следует принимать решения относительно допустимых отклонений напряжения и иных параметров, основываясь на данной информации. Компания не предоставляет явной или подразумеваемой гарантии точности или полноты информации.

Активируйте компьютер и монитор для доступа к экранному меню.

**ПРИМЕЧАНИЕ.**Данный монитор соответствует стандарту **ENERGY STAR**.

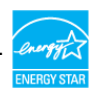

### **Назначение контактов**

**Разъем VGA** 

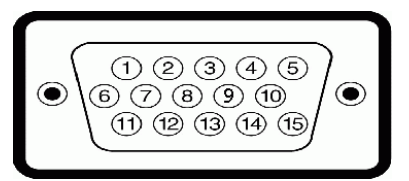

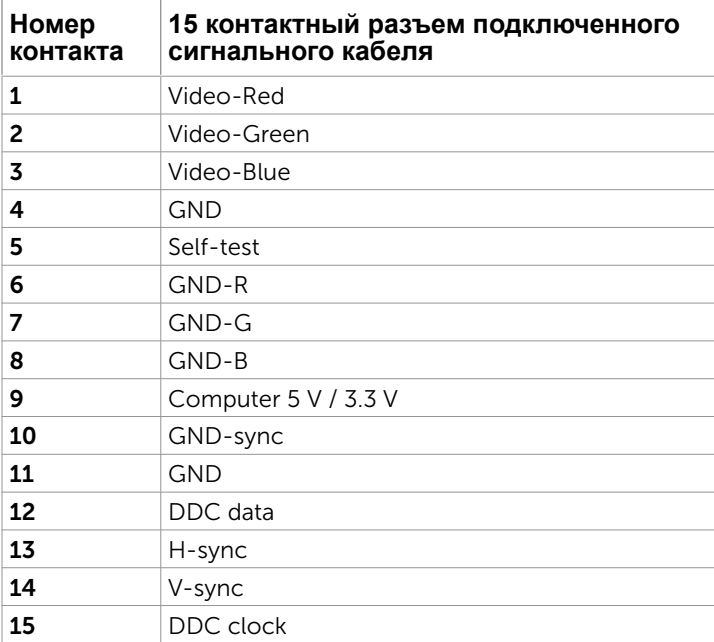

### **Разъем HDMI**

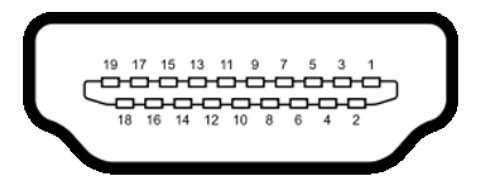

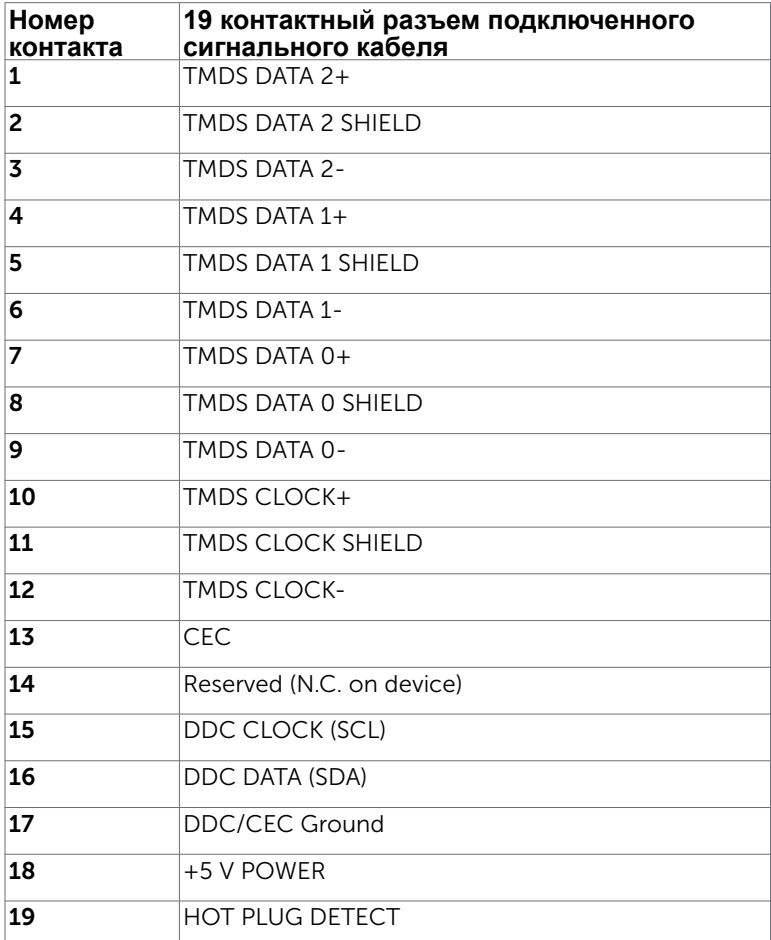

# <span id="page-16-0"></span>**Технология Plug-and-play.**

Данный монитор можно подключить к любому компьютеру с поддержкой Plug and Play. Монитор автоматически предоставляет компьютеру данные Extended Display Identification Data (EDID) по протоколам канала данных дисплея (DDC), чтобы компьютер мог автоматически настроиться и оптимизировать параметры монитора. Большинство настроек монитора устанавливаются автоматически; при желании можно выбрать другие настройки. Дополнительные сведения об изменении настроек монитора см. в разделе «[Эксплуатация монитора»](#page-27-1).

# **Качество ЖК-мониторов и политика в отношении дефектов пикселей**

В процессе изготовления ЖКД-монитора нередко один или несколько пикселей фиксируются в неизменяемом состоянии. Такие пиксели трудноразличимы и не ухудшают качество дисплея или удобство его использования. Дополнительную информацию о качестве ЖК-мониторов и политике в отношении дефектов пикселей компании Dell см. на веб-сайте: [http://www.dell.com/support/monitors.](http://www.dell.com/support/monitors)

# <span id="page-17-0"></span>**Настройка монитора**

# **Крепление подставки**

**ПРИМЕЧАНИЕ.** Подставка и ее основание отсоединяются от монитора при поставке с завода.

**ПРИМЕЧАНИЕ.**Процедура ниже применяется для обычной подставки. Если куплена другая подставка, процедуру ее установки см. в документации к ней.

 **ВНИМАНИЕ!Устанавливайте монитор на плоской, чистой и устойчивой поверхности, чтобы предотвратить возникновение царапин на дисплейной панели.**

Чтобы установить монитор на стойку, выполните следующие действия:

- **1** Снимите защитную крышку монитора и положите монитор лицевой стороной вниз.
- **2** Совместите кронштейн подставки с пазом на мониторе.
- **3** Вставьте кронштейн подставки в паз на мониторе до щелчка.

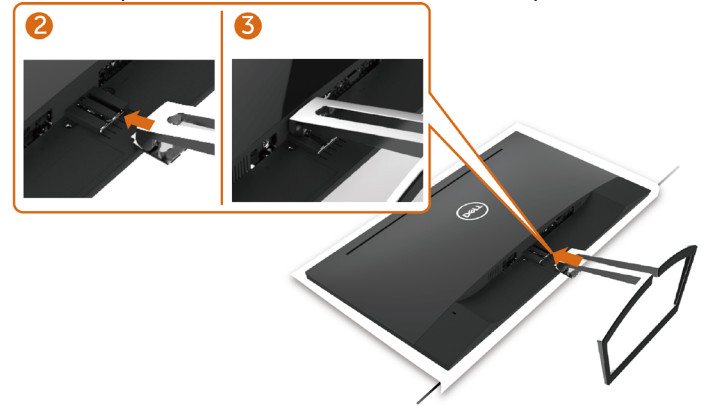

### <span id="page-17-1"></span>**Подключение монитора**

**ОСТОРОЖНО!** Перед началом выполнения каких-либо действий,

указанных в этом разделе, выполните [инструкции по безопасности](#page-52-2).

Для подключения компьютера к монитору выполните следующие действия.

- **1** Выключите компьютер.
- **2** Подключите монитор к компьютеру с помощью VGA (дополнительно)/HDMIкабеля.
- **3** Установите акустическую систему на стойку монитора.
- **4** Подключите кабель mini DIN от акустической системы к монитору.
- **5** Прикрепите держатель кабеля акустической системы к подставке монитора.
- **6** Включите монитор.
- **7** Выберите соответствующий источник сигнала при помощи экранного меню монитора и включите компьютер.

#### **18** | **Настройка монитора**

### <span id="page-18-0"></span>**Подключение кабеля VGA (дополнительно)**

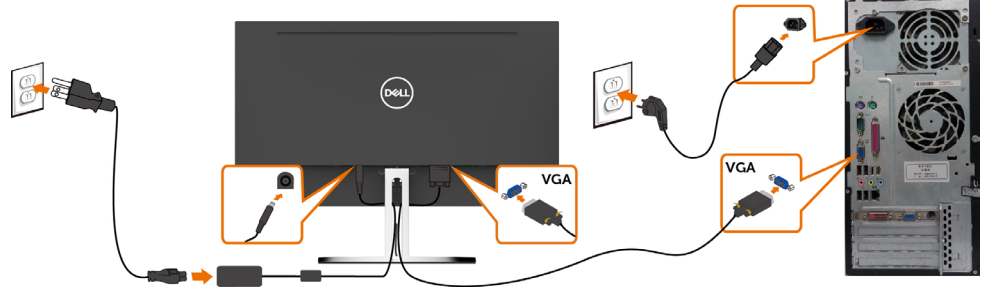

**Подключение кабеля HDMI**

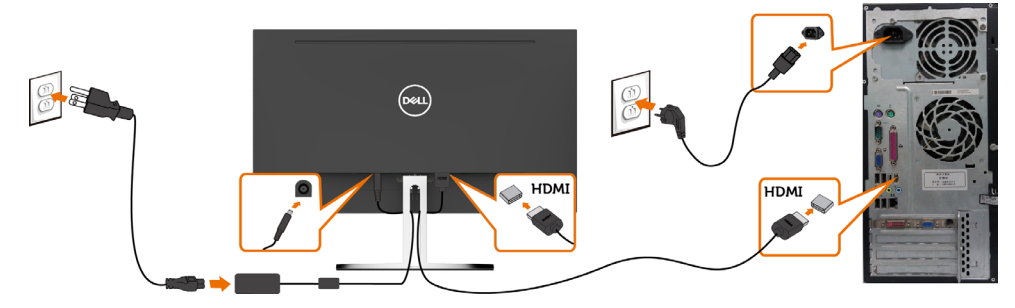

### <span id="page-18-1"></span>**Установка акустической системы**

#### **Внешний вид и установка акустической системы**

**1** Акустическая система оснащена соединительными кабелями, на правой панели расположены 2 кнопки регулировки громкости «+» (увеличение) и «–» (уменьшение)..

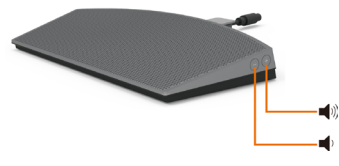

**2** Поставьте монитор на устойчивую поверхность.

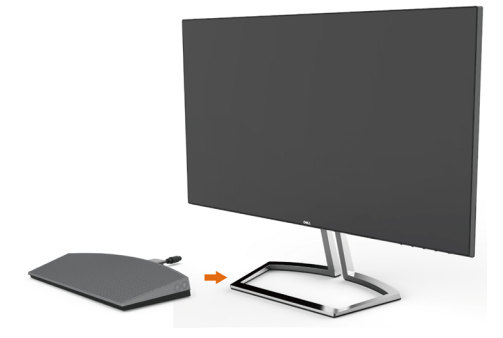

**3** Удерживая акустическую систему над основанием, пропустите кабель акустической через паз в подставке.

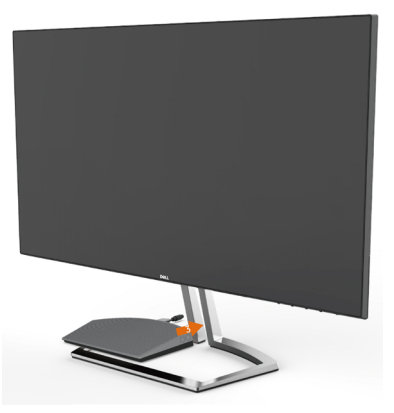

**4** Установите акустическую систему под наклоном в пустое пространство основания подставки.

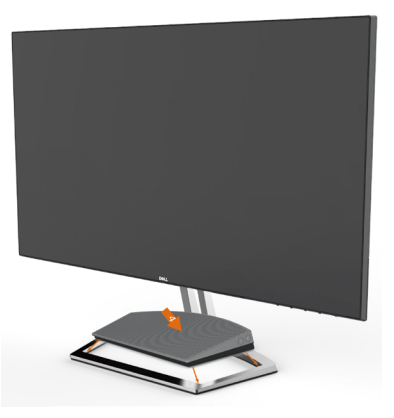

**5** Удостоверьтесь, что акустическая система полностью и устойчиво установлена в основание подставки.

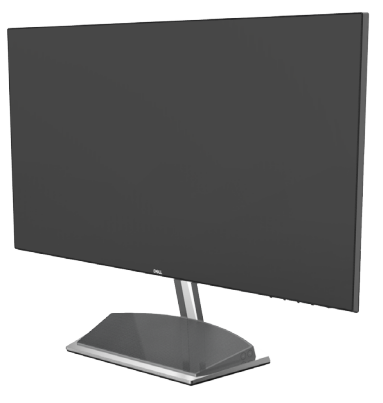

**6** Подсоедините кабель mini DIN к разъему DIN на задней панели монитора Dell, как показано ниже.

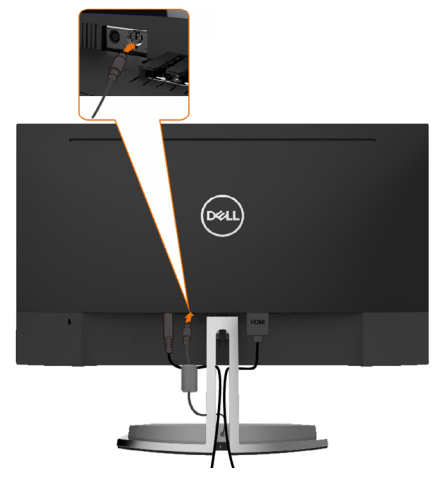

**7** Установите держатель кабеля, закрепленный на кабеле акустической системы, в паз подставки. Установите держатель кабеля в требуемое положение в пазе подставки.

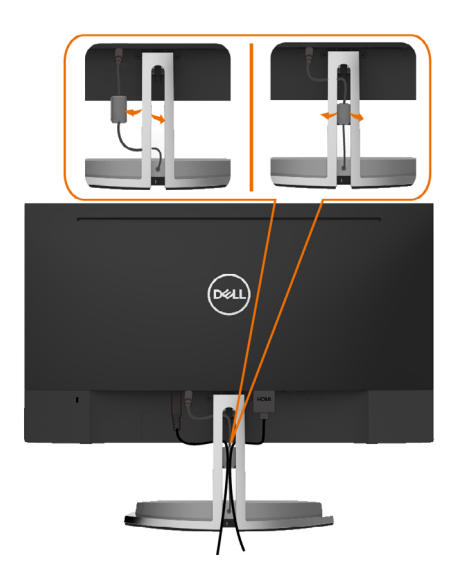

# <span id="page-21-0"></span>**Укладка кабелей**

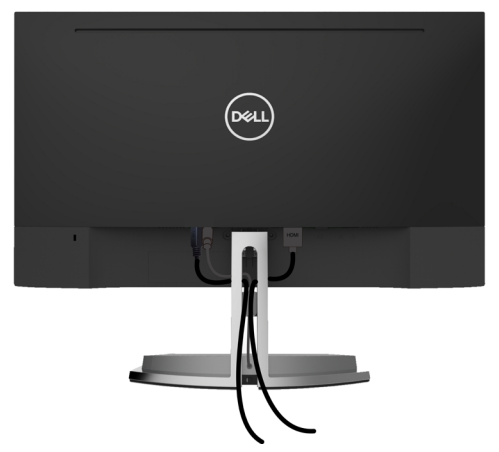

После подключения всех необходимых кабелей к монитору и компьютеру (см. раздел «[Подключение монитора»](#page-17-1)) организуйте их в соответствии с рисунком выше.

# <span id="page-21-1"></span>**Выбор устройства воспроизведения по умолчанию на компьютере (при подключении посредством кабеля HDMI)**

#### **Настройка воспроизведения**

**1** Щелкните правой кнопкой мыши значок динамика.

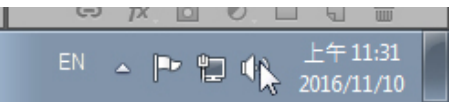

**2** Выберите пункт «Устройства воспроизведения».

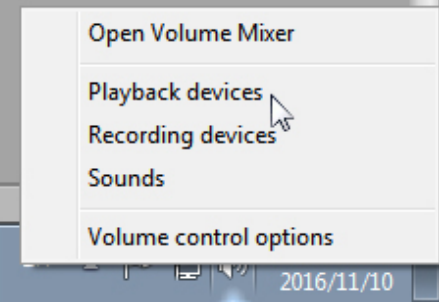

<span id="page-22-0"></span>**3** Выберите данную акустическую систему в качестве устройства воспроизведения по умолчанию.

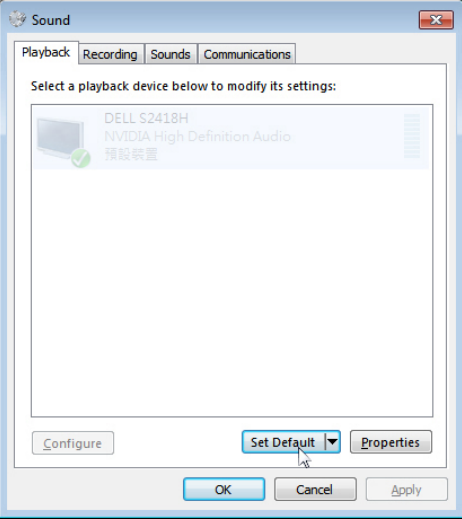

### <span id="page-22-1"></span>**Регулировка громкости акустической системы**

#### **1 Увеличение громкости «+»**

 Нажимайте кнопку увеличения громкости «+» для повышения громкости.

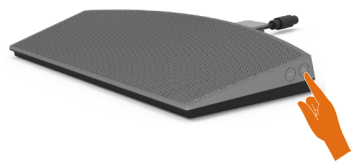

**2 Уменьшение громкости «–»**

Нажимайте кнопку уменьшения громкости «+» для снижения громкости.

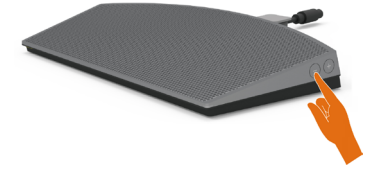

**ПРИМЕЧАНИЕ.** Звук срабатывания кнопки указывает на нажатие кнопки «+» (максимальная громкость: 100) или кнопки «–» (минимальная громкость: 0).

 $\vert$ 

# <span id="page-23-0"></span>**Настройка громкости с помощью компьютера**

#### **Регулятор громкости в панели задач**

**1** Щелкните левой кнопкой мыши значок динамика.

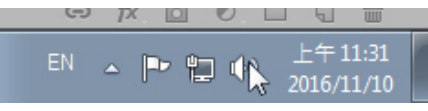

**2** Удостоверьтесь, что в регуляторе громкости не отключен звук.

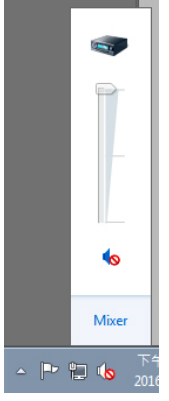

**3** Удостоверьтесь, что значение регулятора громкости больше 0%. Перемещайте регулятор вверх для увеличения громкости и вниз для уменьшения громкости..

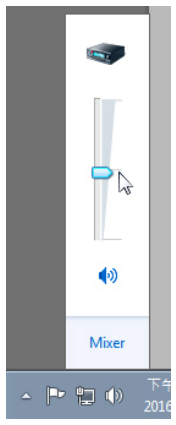

#### **Настройка баланса громкости**

**1** Щелкните правой кнопкой мыши значок динамика.

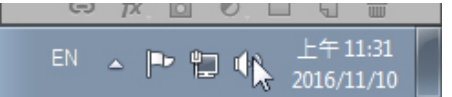

**2** Выберите пункт «Устройства воспроизведения».

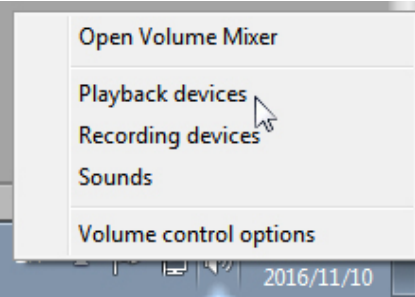

 $\mathbf{r}$ 

**3** Щелкните правой кнопкой мыши устройство воспроизведения по умолчанию и выберите пункт «Свойства».

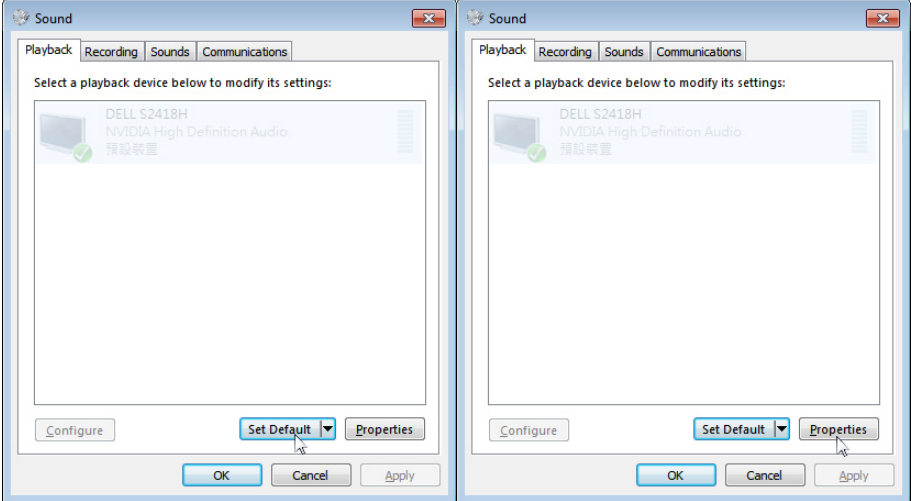

#### **4** Выберите пункт «Уровни» и нажмите кнопку «Баланс».

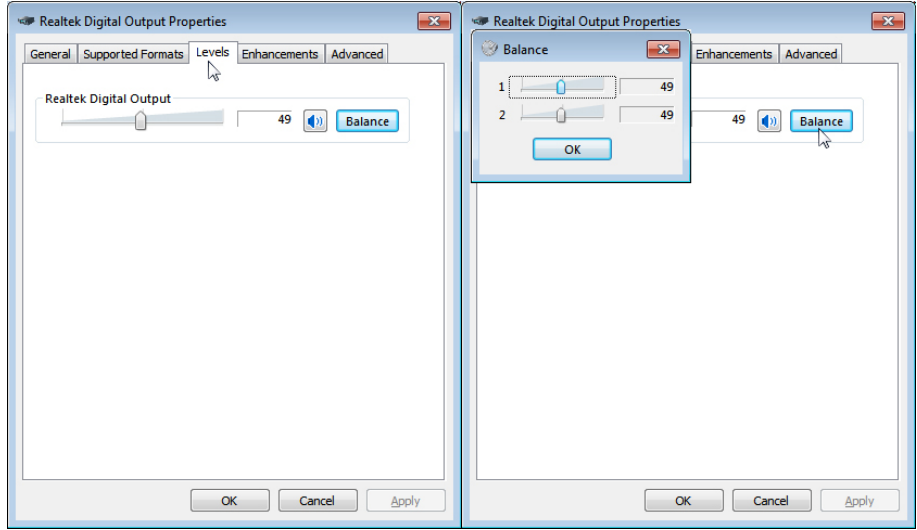

#### **Параметры регулировки громкости**

**1** Щелкните правой кнопкой значок динамика<br>

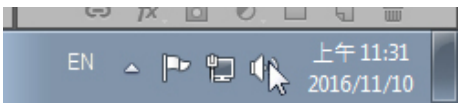

**2** Выберите пункт «Параметры громкости».

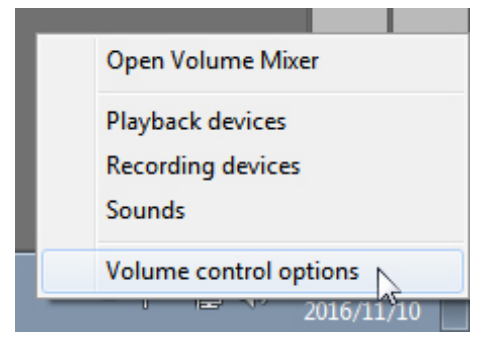

<span id="page-26-0"></span>**3** Установите флажок: «Все устройства.воспроизводящие звук».

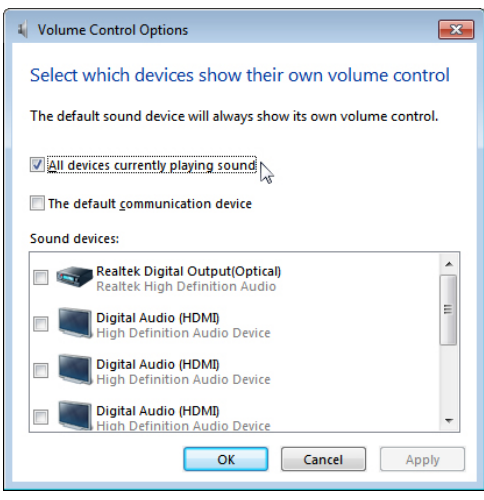

## **Акустическая система монитора готова к воспроизведению звука**

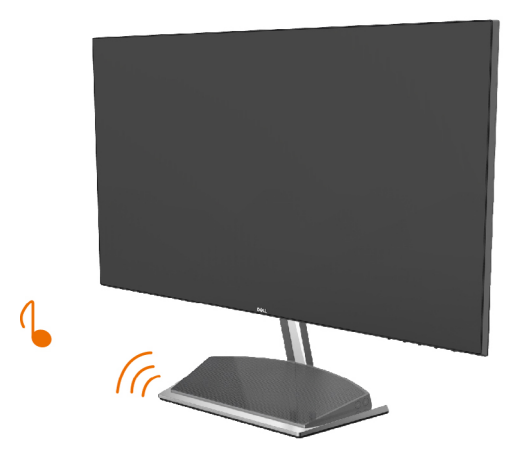

# <span id="page-27-1"></span><span id="page-27-0"></span>**Снятие подставки монитора**

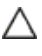

**ВНИМАНИЕ!**Чтобы не поцарапать экран ЖКД во время снятия стойки, поместите монитор на чистую поверхность.

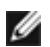

**ПРИМЕЧАНИЕ.** Процедура ниже применяется для обычной подставки. Если куплена другая подставка, процедуру ее установки см. в документации к ней.

Чтобы снять подставку:

- **1** Поместите монитор на подушку или толстый коврик на краю стола.
- **2** Наклоните стойку вниз, чтобы получить доступ к фиксатору.
- **3** Чтобы нажать защелку, используйте длинную и тонкую отвертку.
- **4** Нажав фиксатор, снимите подставку, потянув ее в направлении стрелки.

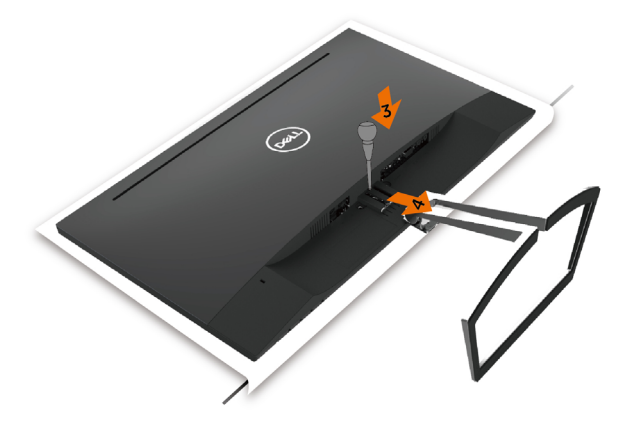

# <span id="page-28-0"></span>**Эксплуатация монитора**

### **Включение монитора**

Чтобы включить монитор, нажмите кнопку

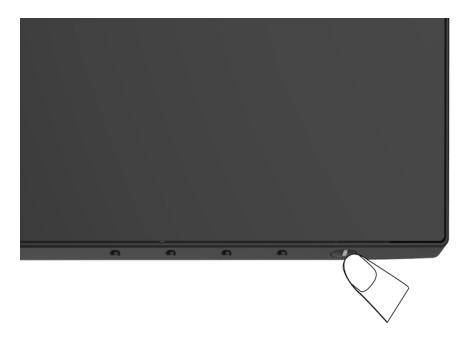

### **Использование элементов управления на передней панели**

Используйте кнопки управления на передней панели монитора для регулировки параметров изображения. При использовании этих кнопок на экране отображаются цифровые значения параметров в процессе их изменения.

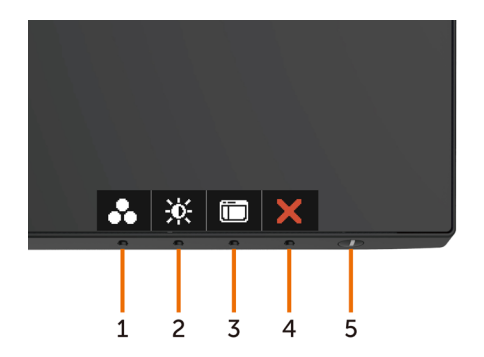

В следующей таблице представлено описание кнопок на боковой панели.

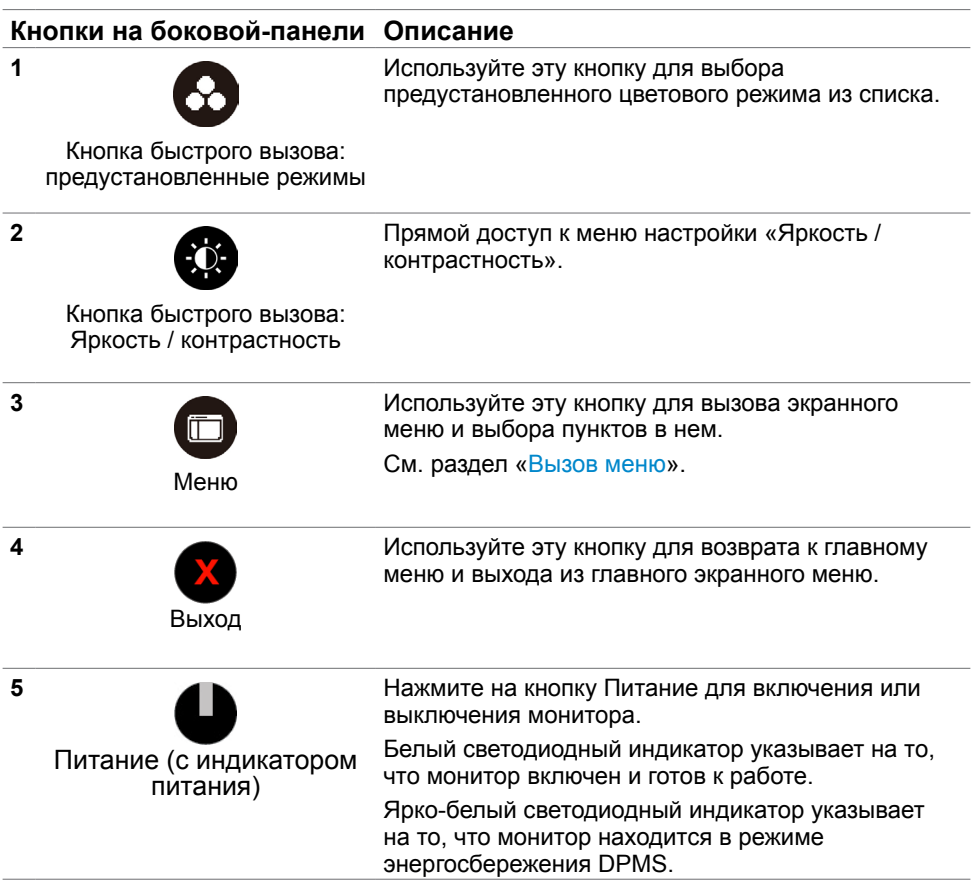

### **Кнопки‑на передней панели**

Используйте кнопки на передней панели монитора для настройки параметров изображения.

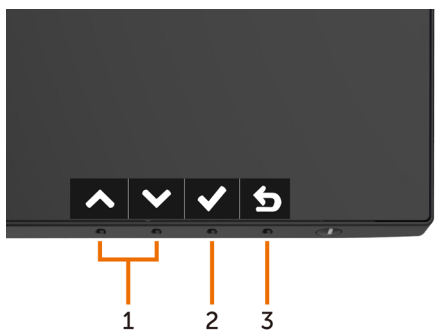

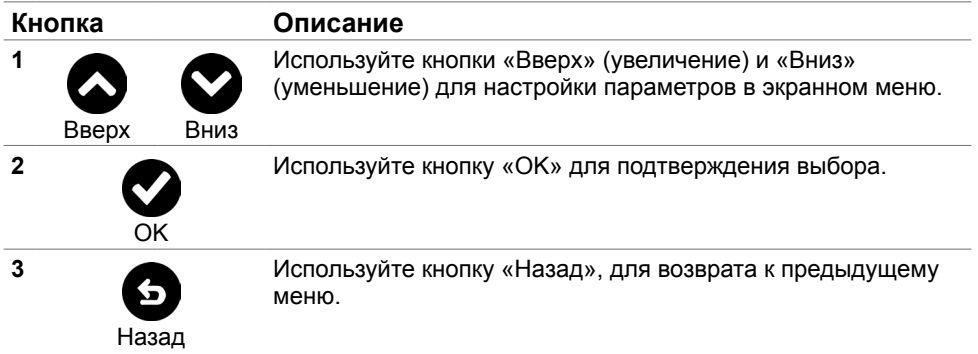

## <span id="page-31-2"></span><span id="page-31-0"></span>**Использование экранного меню**

### <span id="page-31-1"></span>**Доступ в систему меню**

**ПРИМЕЧАНИЕ.**Любые изменения, внесенные в экранном меню, автоматически сохраняются при переходе к другому пункту меню, выходе из экранного меню, а также автоматическом скрытии экранного меню.

1 Нажмите кнопку **по для вызова главного экранного меню.** 

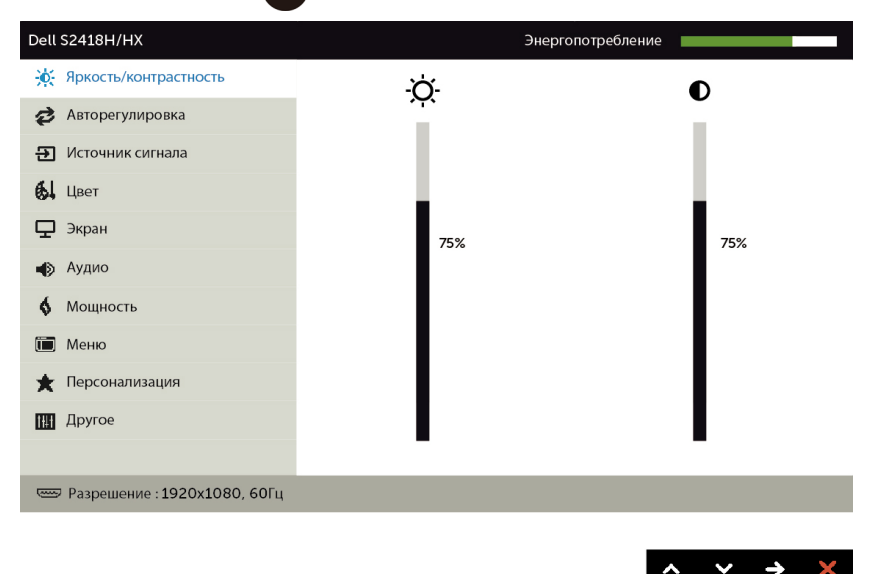

- **2** Используйте кнопки  **и д**ля перемещения между пунктами меню. При переходе от одного параметра к другому будет выделяться название параметра.
- **3** Нажмите кнопку  $\Omega$  или  $\Omega$  или  $\Omega$  один раз, чтобы активировать выделенный пункт.
- **4** С помощью кнопок и **и выберите требуемый параметр.**
- 5 Нажмите кнопку  $\bullet$  для выбора регулятора, затем с помощью кнопок  $\bullet$  и $\bullet$ измените настройку в соответствии с индикаторами в меню.
- **6** Выберите **S**, чтобы вернуться к предыдущему меню, или  $\blacksquare$ , чтобы принять и вернуться к предыдущему меню.

# **Пункты экранного меню**

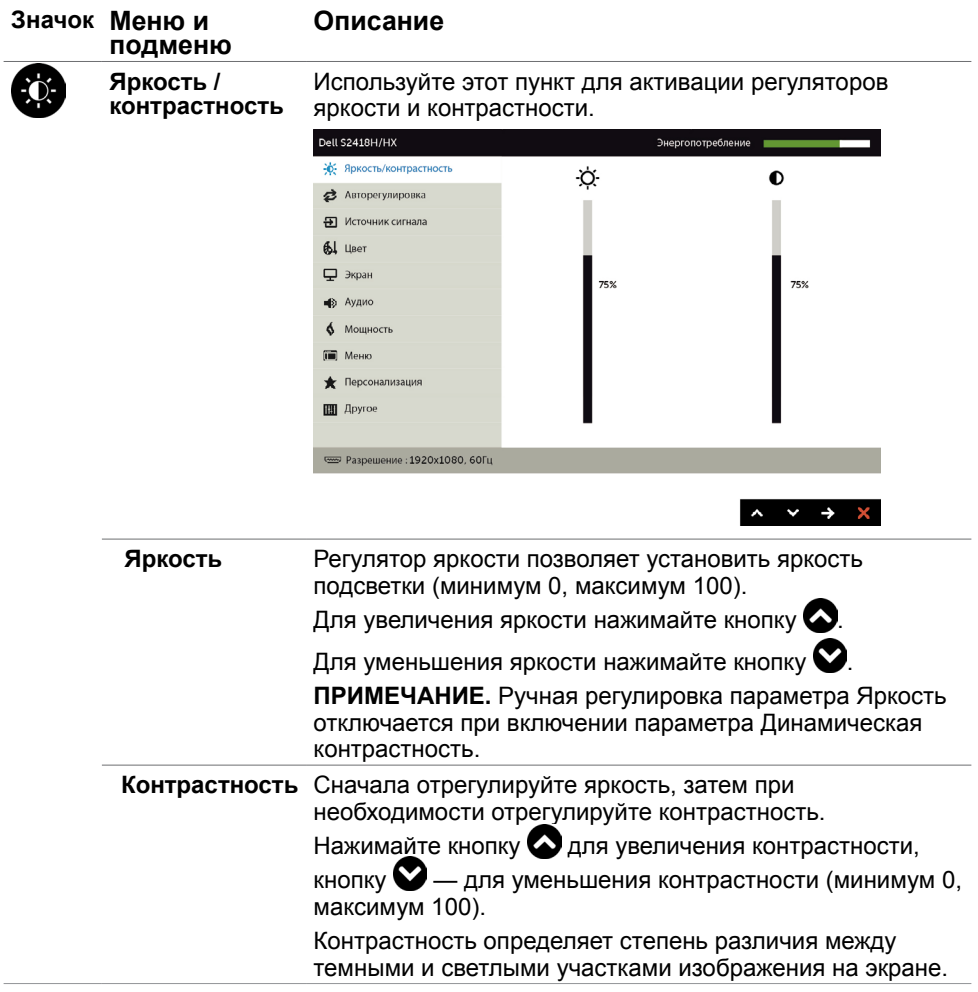

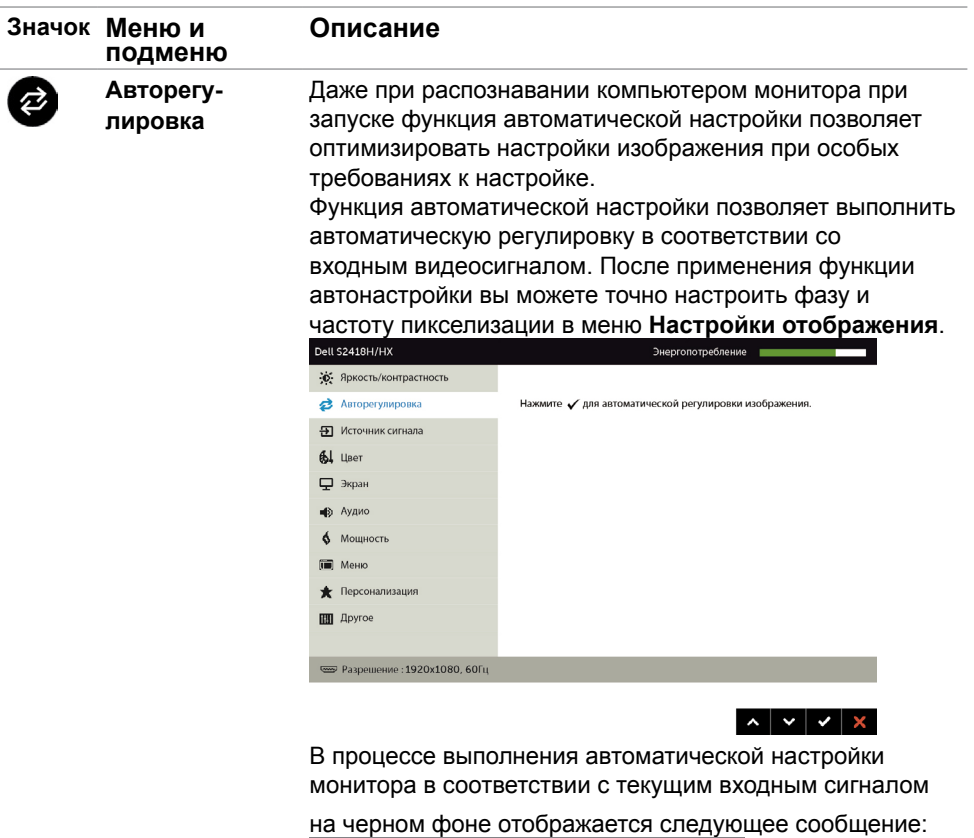

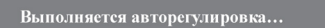

**ПРИМЕЧАНИЕ.** В большинстве случаев функция «Auto Adjust» (Автонастройка) позволяет достичь наилучшего качества изображения в текущей конфигурации.

<span id="page-34-0"></span>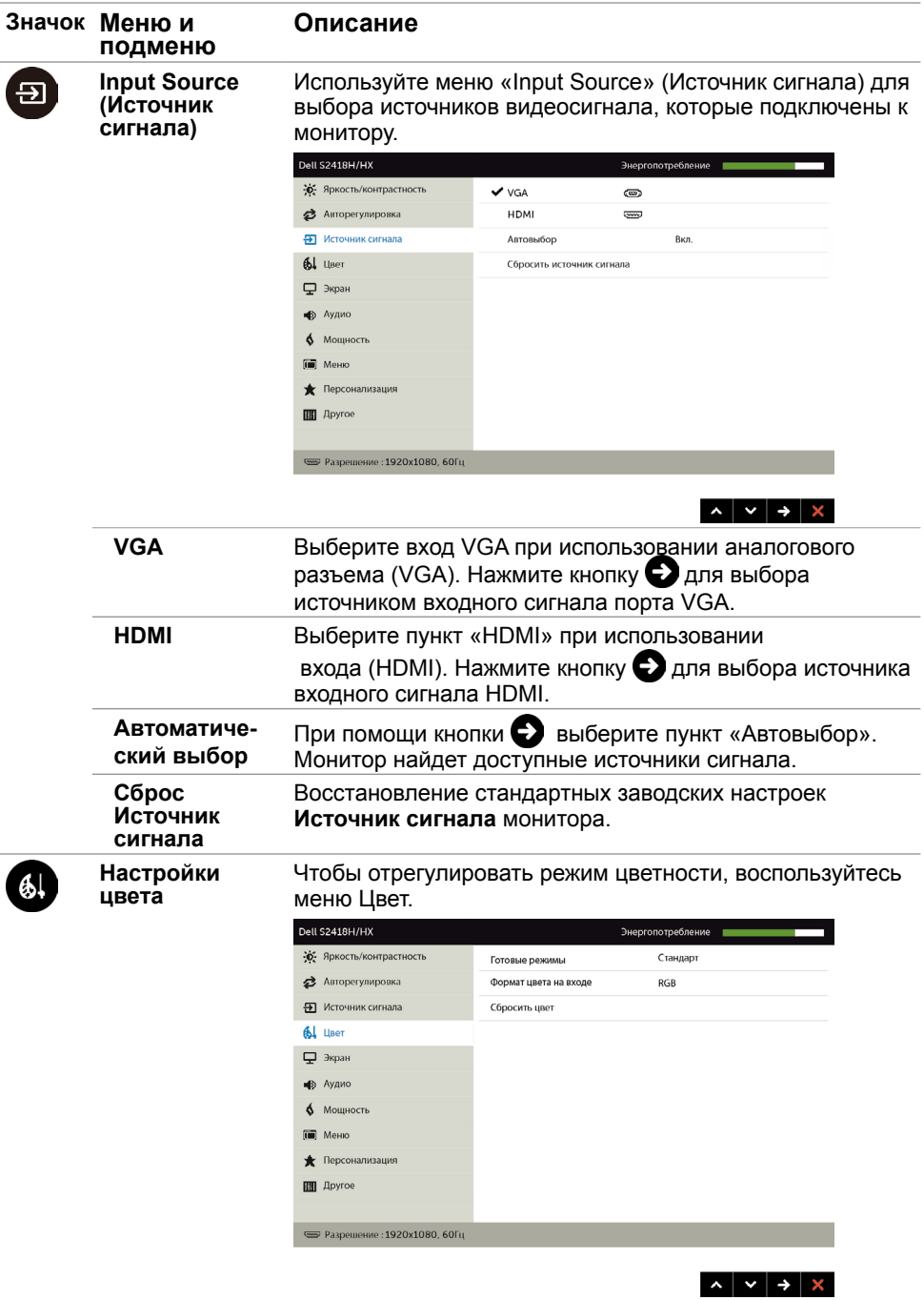

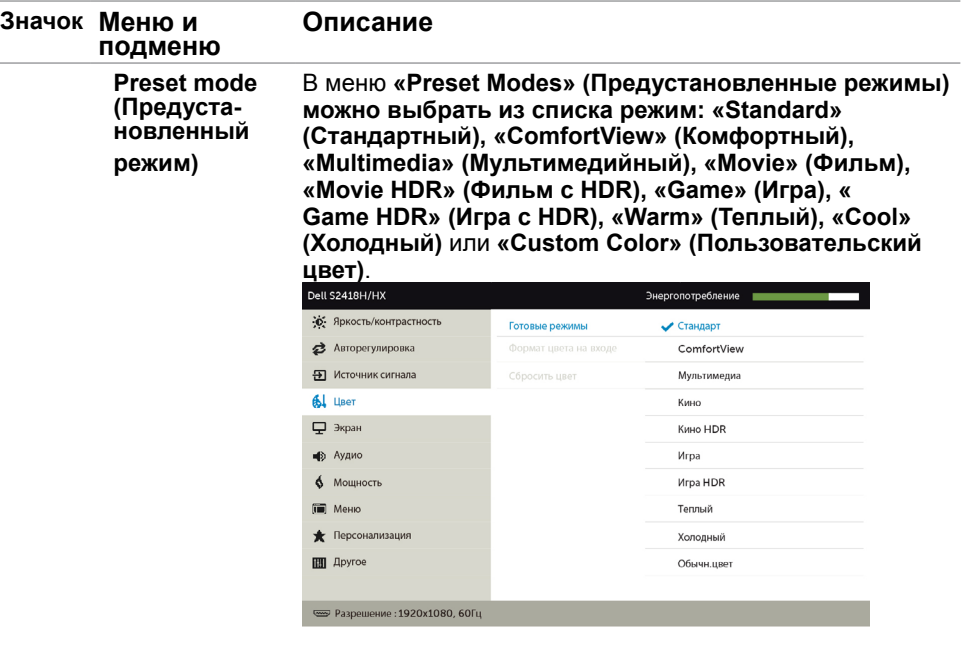

- **• Standard (Стандартный):** настройки цвета по умолчанию.
- **• ComfortView:**Повышает уровень синего света, излучаемого экраном, чтобы сделать просмотр более комфортным для глаз.

 $\begin{array}{c|c|c|c|c|c|c|c} \hline \multicolumn{3}{c|}{\hspace{1.2cm}} \multicolumn{3}{c|}{\hspace{1.2cm}} \multicolumn{3}{c|}{\hspace{1.2cm}} \multicolumn{3}{c|}{\hspace{1.2cm}}\multicolumn{3}{c|}{\hspace{1.2cm}}\end{array}$ 

- **• Multimedia (Мультимедиа):** оптимальный режим для мультимедийных приложений.
- **• Movie (Фильм):** загрузка настроек цветов, оптимальных для просмотра фильмов.
- **• \*Movie HDR (Фильм с HDR):** загрузка настроек цветов, оптимальных для просмотра фильмов с поддержкой расширенным динамическим диапазоном.
- **• Game (Игра):** загрузка настроек цветов, оптимальных для игр.
- **• \*#Game HDR (Игра HDR):** загрузка настроек цветов, оптимальных для игр с расширенным динамическим диапазоном.
- **• Warm (Теплый):** Увеличение температуры цвета. Изображение на экране становится более теплым, с красно-желтым оттенком.
- **• Cool (Холодный):** Уменьшение температуры цвета. Изображение на экране становится холоднее, с синим оттенком.

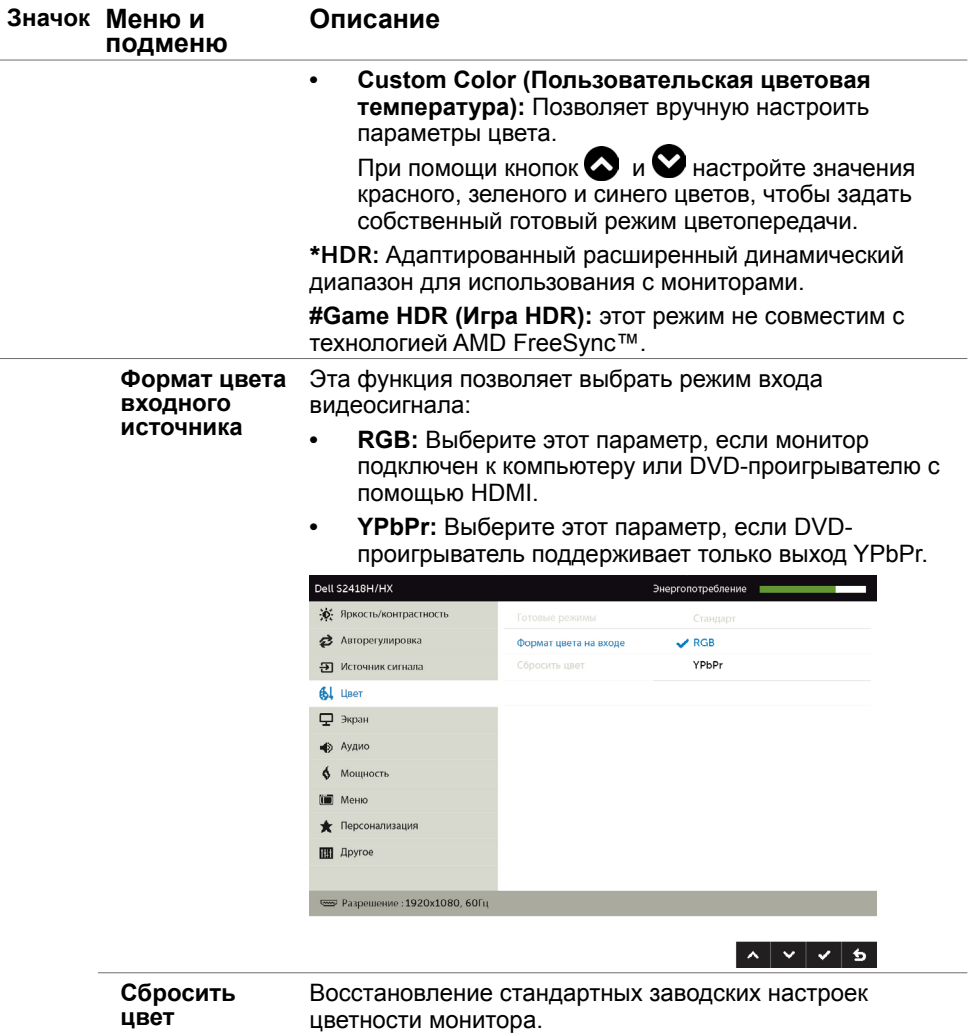

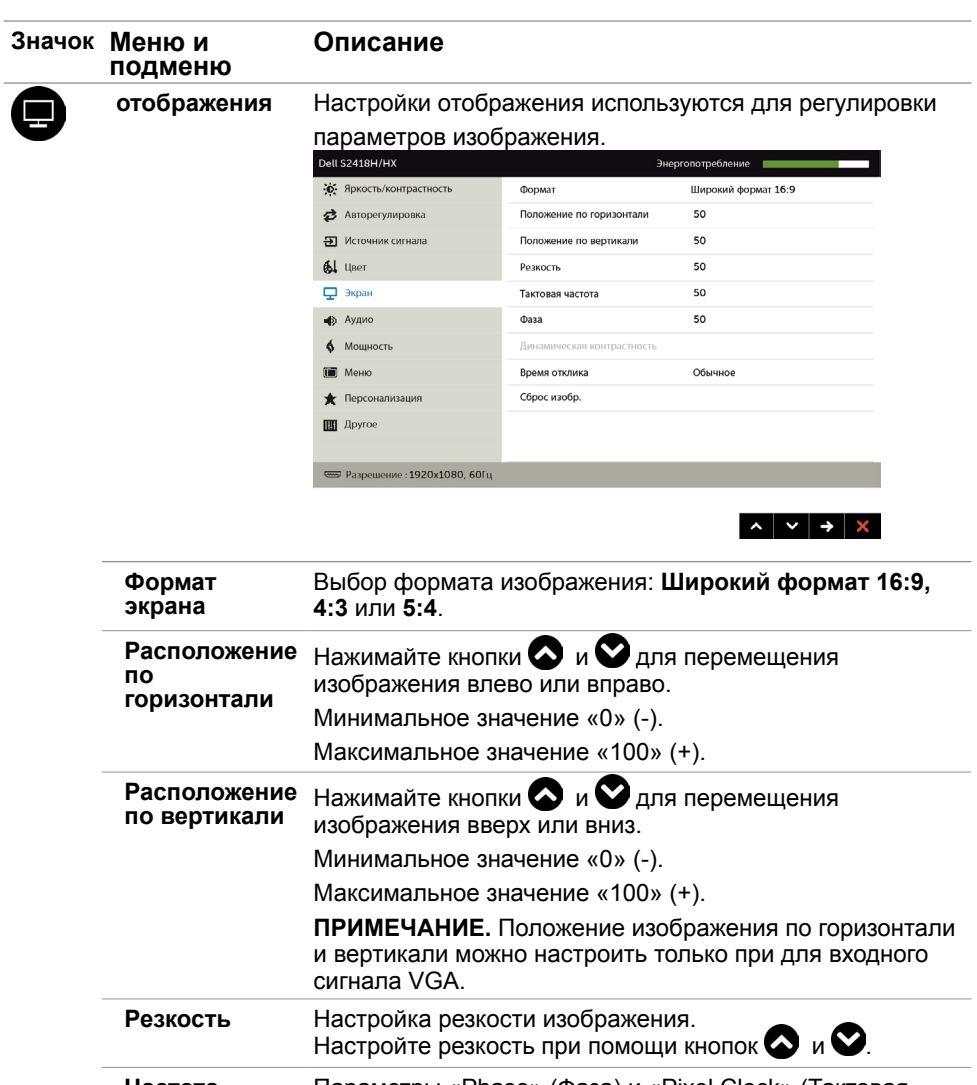

**Частота пикселизации** Параметры «Phase» (Фаза) и «Pixel Clock» (Тактовая частота) позволяют настроить монитор по своему усмотрению. Настройте качество изображения при помощи кнопок и $\bullet$ 

**Фаза** Если с помощью регулировки частоты пикселизации не достигнуто надлежащее качество изображения, используйте регулировку "Частота пикселизации (грубая настройка)", а затем "Фаза (точная настройка)". **ПРИМЕЧАНИЕ.** Настройки «Pixel Clock» (Тактовая частота) и «Phase» (Фаза) доступны только при подключении монитора посредством кабеля VGA.

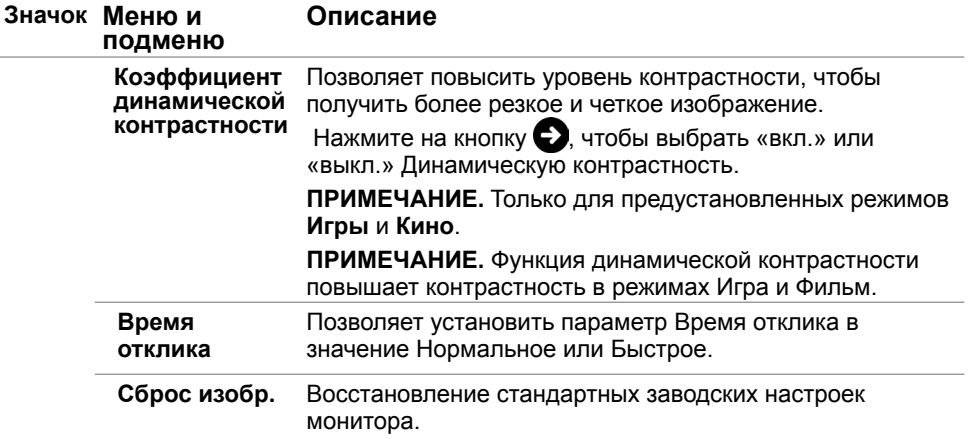

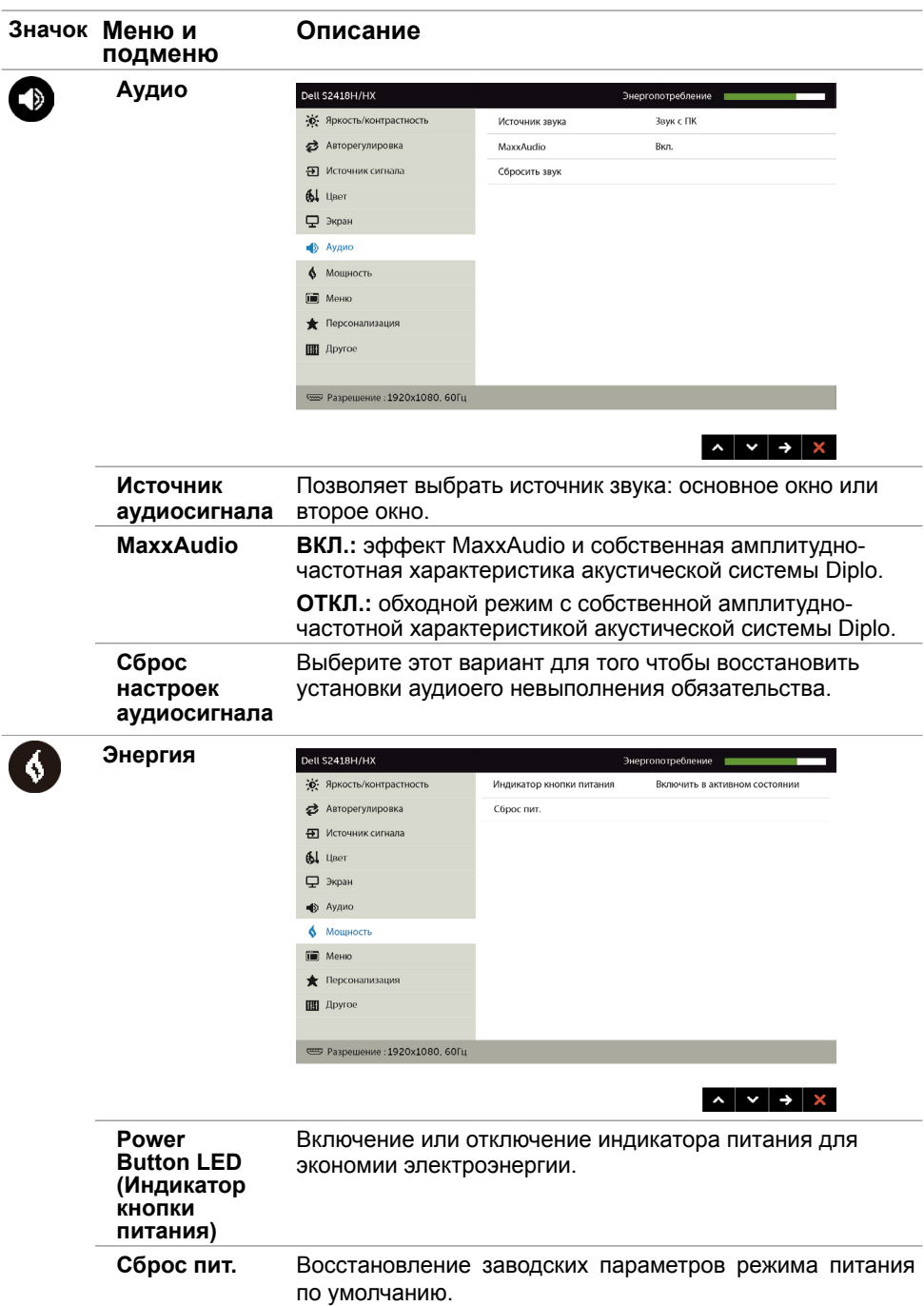

<span id="page-40-0"></span>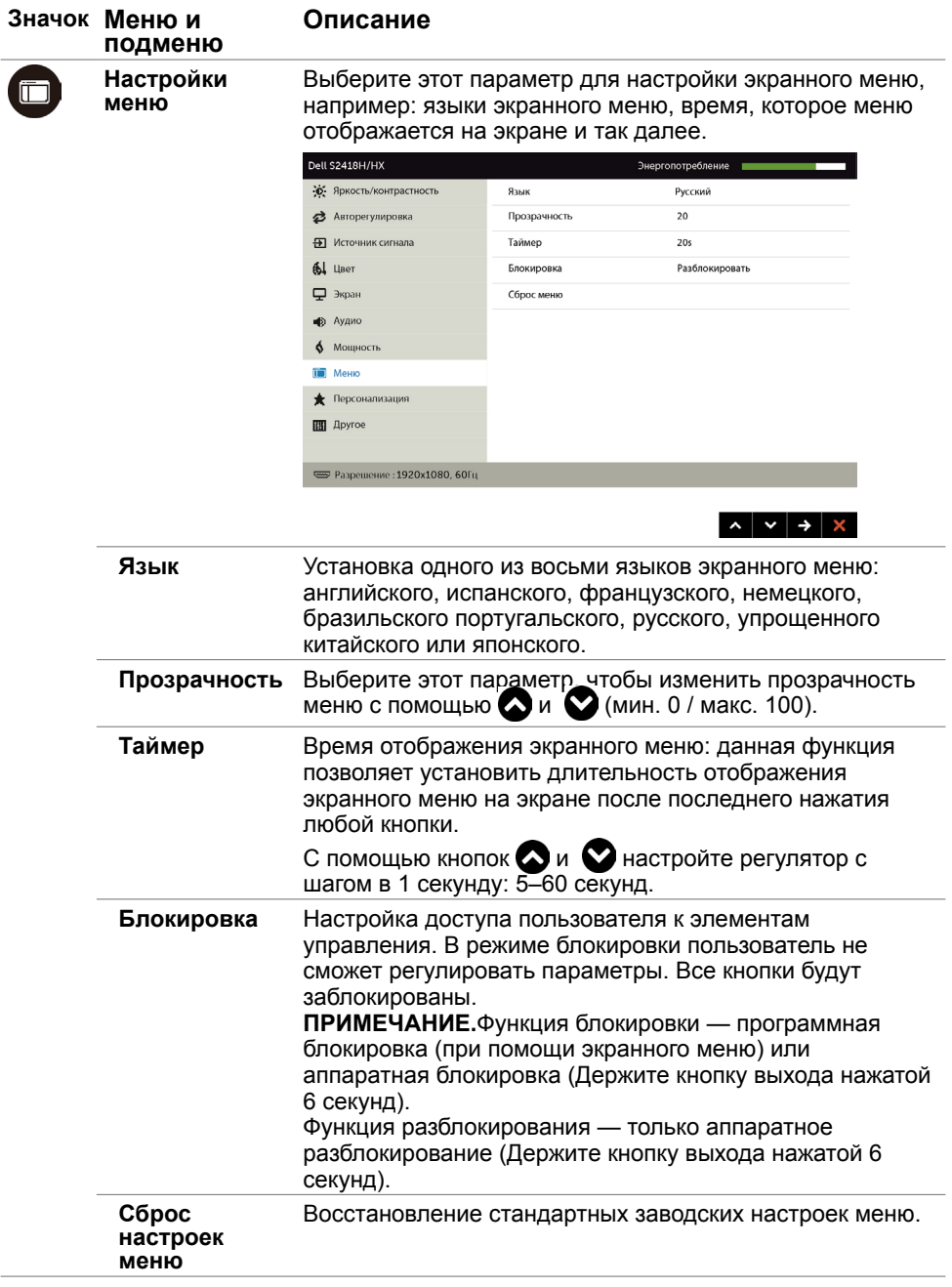

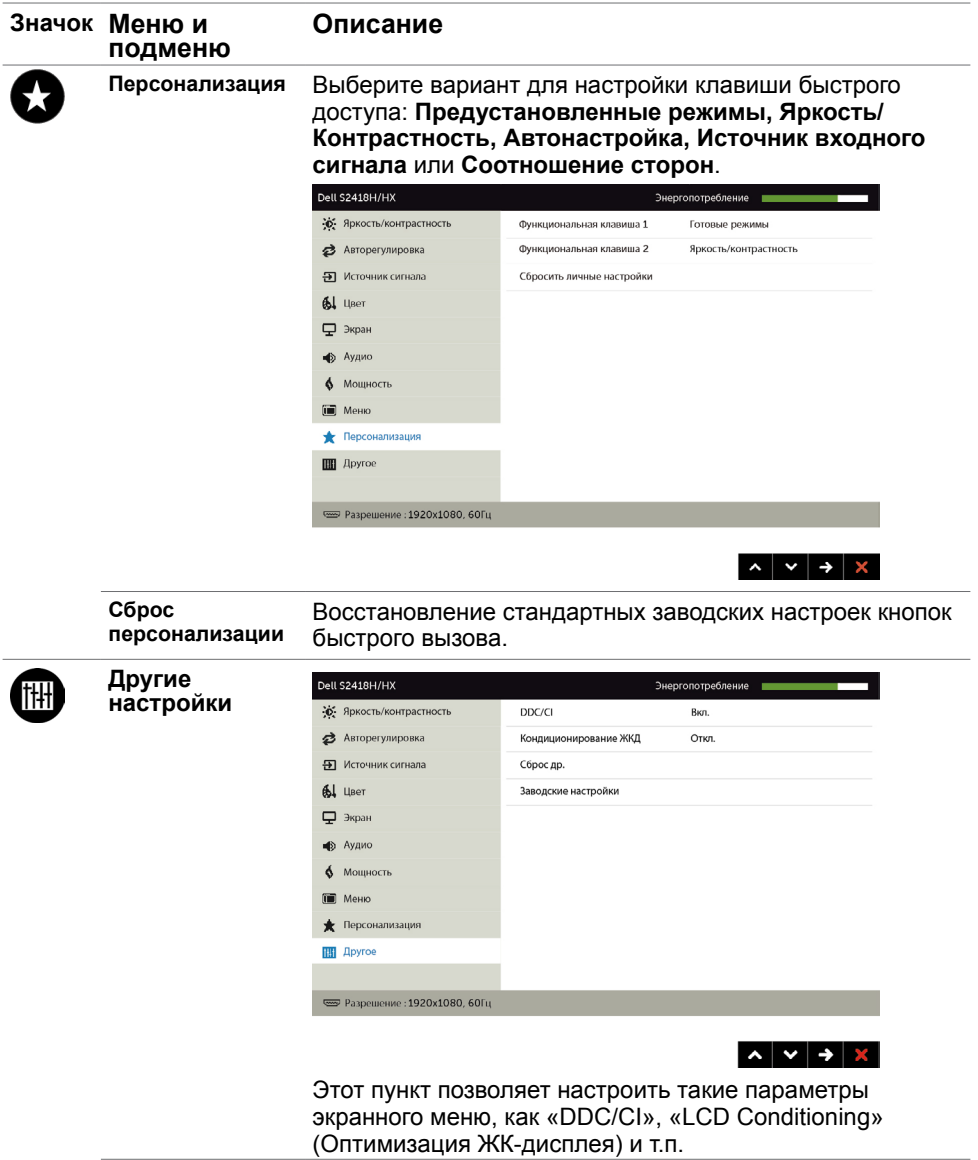

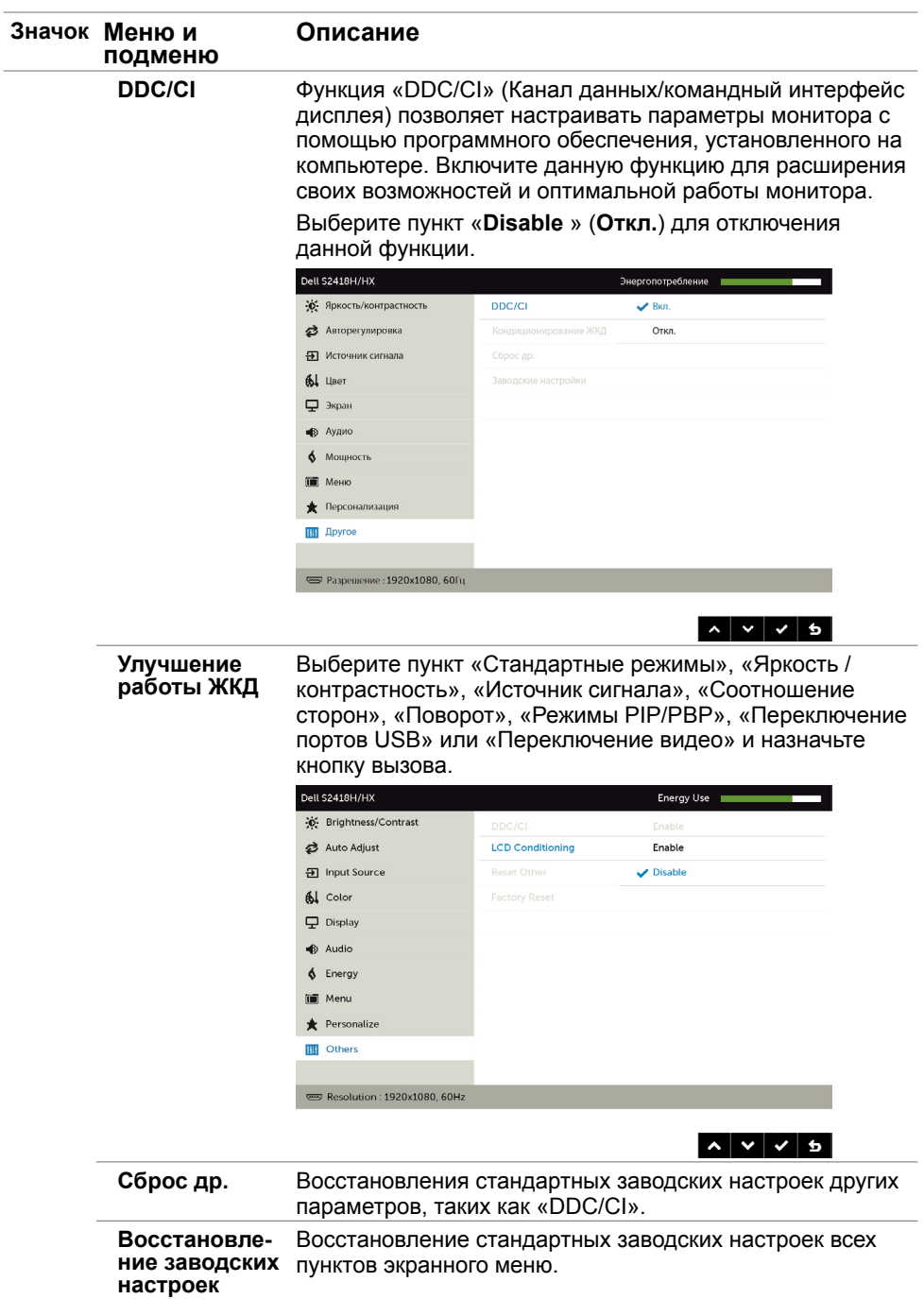

### **Предупреждающие сообщения экранного меню**

При включении функции **Динамич. контраст** в готовых режимах: «Игра» и «Кино» отключается функция ручной регулировки яркости.

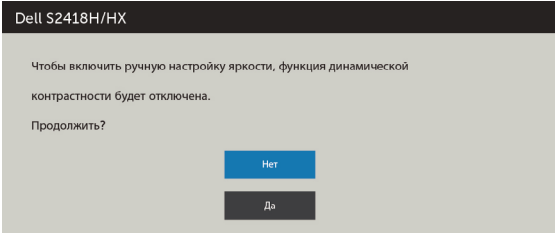

Если монитор не поддерживает определенный режим разрешения, отображается приведенное ниже предупреждение.

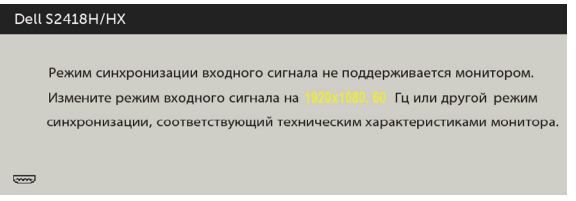

Это означает, что монитор не может произвести синхронизацию с получаемым от компьютера сигналом. Информацию о диапазонах частоты строк и кадров, применимых к данному монитору, см. в разделе [Технические характеристики](#page-9-1) [монитора.](#page-9-1) Рекомендуется разрешение 1920 x 1080.

Перед отключением функции DDC/CI отображается следующее предупреждение.

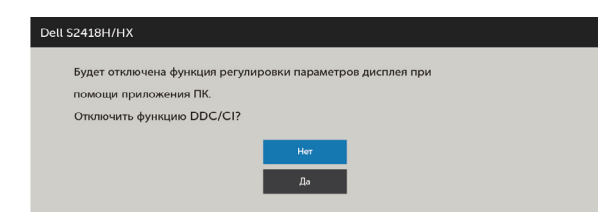

Если монитор переходит в **режим энергосбережения**, отображается следующее предупреждение:

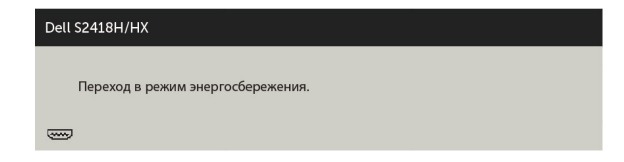

Включите компьютер и выведите монитор из спящего режима для входа в экранное [меню](#page-31-2). При нажатии любой кнопки, кроме кнопки питания, в зависимости от выбранного источника сигнала отображается одно из следующих предупреждений:

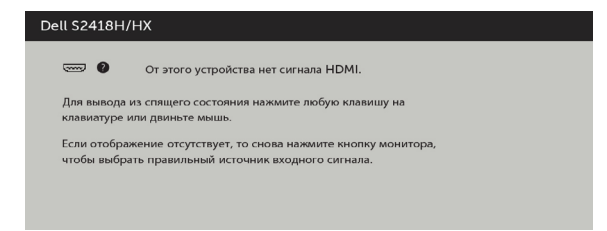

Если не выбран источник входного сигнала VGA или HDMI или не подключен соответствующий кабель, отображается плавающее диалоговое окно, показанное ниже.

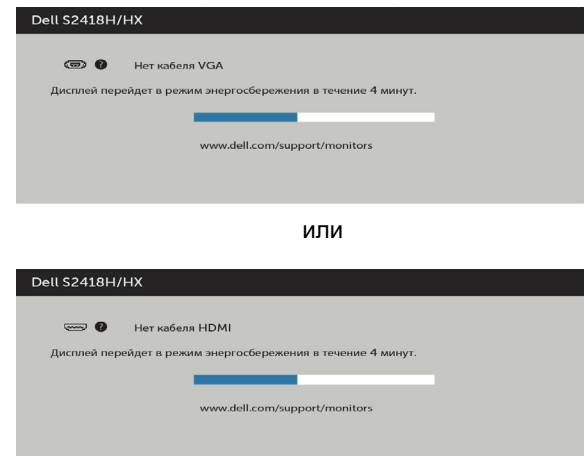

См. [Поиск и устранение неисправностей](#page-45-1) для получения подробной информации.

# <span id="page-45-1"></span><span id="page-45-0"></span>**Поиск и устранение неисправностей**

 **ОСТОРОЖНО!**Перед началом выполнения каких-либо действий, указанных в этом разделе, выполните [Правила техники безопасности](#page-52-2).

### **Самотестирование**

Монитор оснащен функцией самотестирования, которая позволяет проверить его работоспособность. Если монитор и компьютер подключены надлежащим образом, но монитор остается темным, запустите функцию самотестирования монитора, выполнив следующие действия.

- **1** Выключите компьютер и монитор.
- **2** Отсоедините видеокабель на задней стороне компьютера. Для правильного проведения процедуры самотестирования отключите оба кабеля – цифровой и аналоговый – на задней панели компьютера.<br>3 Включите монитор
- **3** Включите монитор.

На экране должно отобразиться плавающее диалоговое окно (на черном фоне), если монитор не определяет видеосигнал, но работает правильно. В режиме самотестирования индикатор питания горит белым светом. Кроме того, в зависимости от выбранного источника входного сигнала одно из следующих диалоговых окон постоянно отображается на экране.

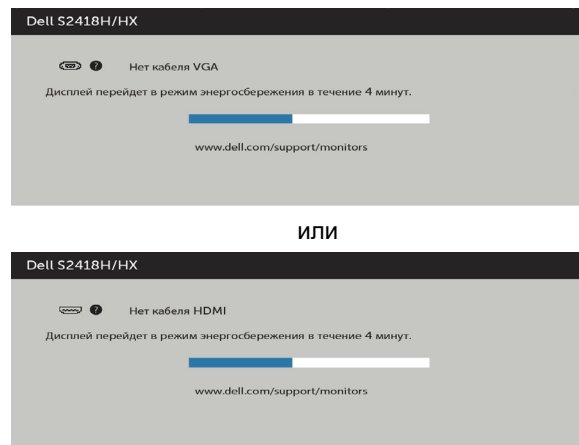

- **4** Данное окно также отображается при нормальной работе системы, если видеокабель отсоединен или поврежден.
- **5** Отключите монитор и снова подсоедините видеокабель; затем включите компьютер и монитор.

Если на экране ничего нет после выполнения предыдущей операции, проверьте видеоконтроллер и компьютер, так как монитор работает исправно.

#### **46** | **Поиск и устранение неисправностей**

# <span id="page-46-0"></span>**Встроенная система диагностики**

Монитор оснащен встроенным инструментом диагностики, который поможет определить неисправный компонент: монитор, компьютер или видеокарту.

**ПРИМЕЧАНИЕ.** Можно запустить встроенную систему диагностики, если видеокабель отключен и монитор находится в режиме самотестирования.

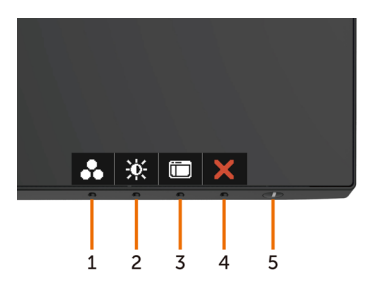

Для запуска встроенной системы диагностики выполните следующие действия.

- **1** Убедитесь, что экран чист (нет частиц пыли на поверхности экрана).
- **2** Отсоедините видеокабель на задней стороне компьютера или монитора. Монитор переходит в режим самотестирования.
- **3** Держите кнопку **нажатой 1**–5 секунд. Появится экран серого цвета.
- **4** Тщательно проверьте экран.
- **5** Нажмите Кнопку **1** на передней панели еще раз. Цвет экрана изменится на красный.
- **6** Проверьте экран.
- **7** Повторите шаги 5 и 6 для проверки отображения на зеленом, синем, черном и белом экранах.

Проверка завершена, если отображается белый экран. Для выхода снова нажмите Кнопку **1**.

Если не обнаружено каких-либо неисправностей экрана при использовании встроенной системы диагностики, значит, монитор работает исправно. Проверьте видеокарту и компьютер.

# <span id="page-47-0"></span>**Рекомендации по устранению неполадок в работе акустической системы**

#### **A Неполадки**

- Акустическая система не воспроизводит звук

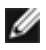

**ПРИМЕЧАНИЕ.** Кабель mini DIN должен быть подсоединен к разъему mini DIN на мониторе Dell.

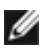

**ПРИМЕЧАНИЕ.** В экранном меню необходимо выбрать соответствующий источник входного сигнала. Рекомендации по устранению

#### **неполадок:**

**1** роверьте правильность подключения кабеля mini DIN и установки акустической системы.

- **i** Проверьте, не повреждены ли контакты разъема DIN.
- **ii** Проверьте, правильно ли установлена акустическая система. См.

разде[л «Установка акустической системы»](#page-18-1)

**2** Акустическая система подключен к монитору Dell, но звук отсутствует. См. раздел [«Выбор устройства воспроизведения по умолчанию на компьютере».](#page-21-1)

**i** Удостоверьтесь, что источник аудиосигнала (плеер) воспроизводит звук.

**ii** Удостоверьтесь, что на компьютера и в медиаплеере установлена требуемая громкость и не отключен звук. См. раздела [«Настройка громкости с](#page-22-1)  [помощью компьютера»](#page-22-1).

**iii** Проверьте настройки устройства воспроизведения по умолчанию на компьютере и удостоверьтесь, что акустическая система выбрана в качестве устройства по умолчанию.

**3** Источник аудиосигнала воспроизводит звук, но акустическая система звук не воспроизводит.

- **i** Нажмите кнопку увеличения громкости «+» для повышения громкости.
- **ii** Удостоверьтесь, что на компьютере не установлен уровень громкости 0%,

выполнив действия, указанные в разделе

[«Настройка громкости с помощью компьютера»](#page-22-1).

- **i** Щелкните значок динамика.
- **ii** Отрегулируйте уровень громкости при помощи регулятора громкости.
- **4** Настройте параметры звука, выполнив действия, казанные в разделе [«Настройка громкости с помощью компьютера»](#page-22-1)
	- **i** Щелкните правой кнопкой мыши значок динамика.
	- **ii** Выберите пункт «Параметры громкости».
	- **iii** Установите флажок «Все устройства, воспроизводящие звук»

#### **Б. Неполадка**

**- Низкое качество звука (искажения или шумы)** 

#### **Рекомендации по устранению неполадок**

**1** Акустическая система воспроизводит звук низкого качества. См. раздел [«Установка акустической системы».](#page-18-1)

**i** Удостоверьтесь, что разъем mini DIN подсоединен должным образом и надежно.

**ii** Отсоедините и повторно подсоедините кабель mini DIN, чтобы удостовериться в надежности соединения.

**iii** Попробуйте увеличить и уменьшить громкость. См. раздел [«Настройка](#page-22-1)  [громкости с помощью компьютера»](#page-22-1).

**iv** Проследите, изменяется ли уровень шума в зависимости от уровня громкости.

**v** Проверьте, установлена ли акустическая система в подставке монитора должным образом.

#### **В. Неполадка**

#### **- Звук слишком тихий**

#### **Рекомендации по устранению неполадок**

- **1** Уровень громкости источника аудиосигнала должен быть высоким. См. раздела [«Настройка громкости с помощью компьютера».](#page-22-1)
- **i** Нажмите кнопку увеличения громкости «+», чтобы повысить громкость.

#### **Г. Неполадка:**

#### **- Несбалансированный звук из акустической системы**

#### **Рекомендации по устранению неполадок:**

Проверьте настройку баланса звука, выполнив действия, указанные в разделе [«Настройка громкости с помощью.компьютера»](#page-22-1).

- **i** Щелкните правой кнопкой мыши значок динамика.
- **ii** Выберите пункт «Устройства воспроизведения».

**iii** Щелкните правой кнопкой мыши устройство воспроизведения по умолчанию **и** выберите пункт «Свойства»

**iv** SВыберите пункт «Уровни» и нажмите кнопку «Баланс». Уровни «Л» и «П» должны совпадать.

# <span id="page-49-0"></span>**Общие проблемы**

В следующей таблице представлены способы решения распространенных проблем с монитором.

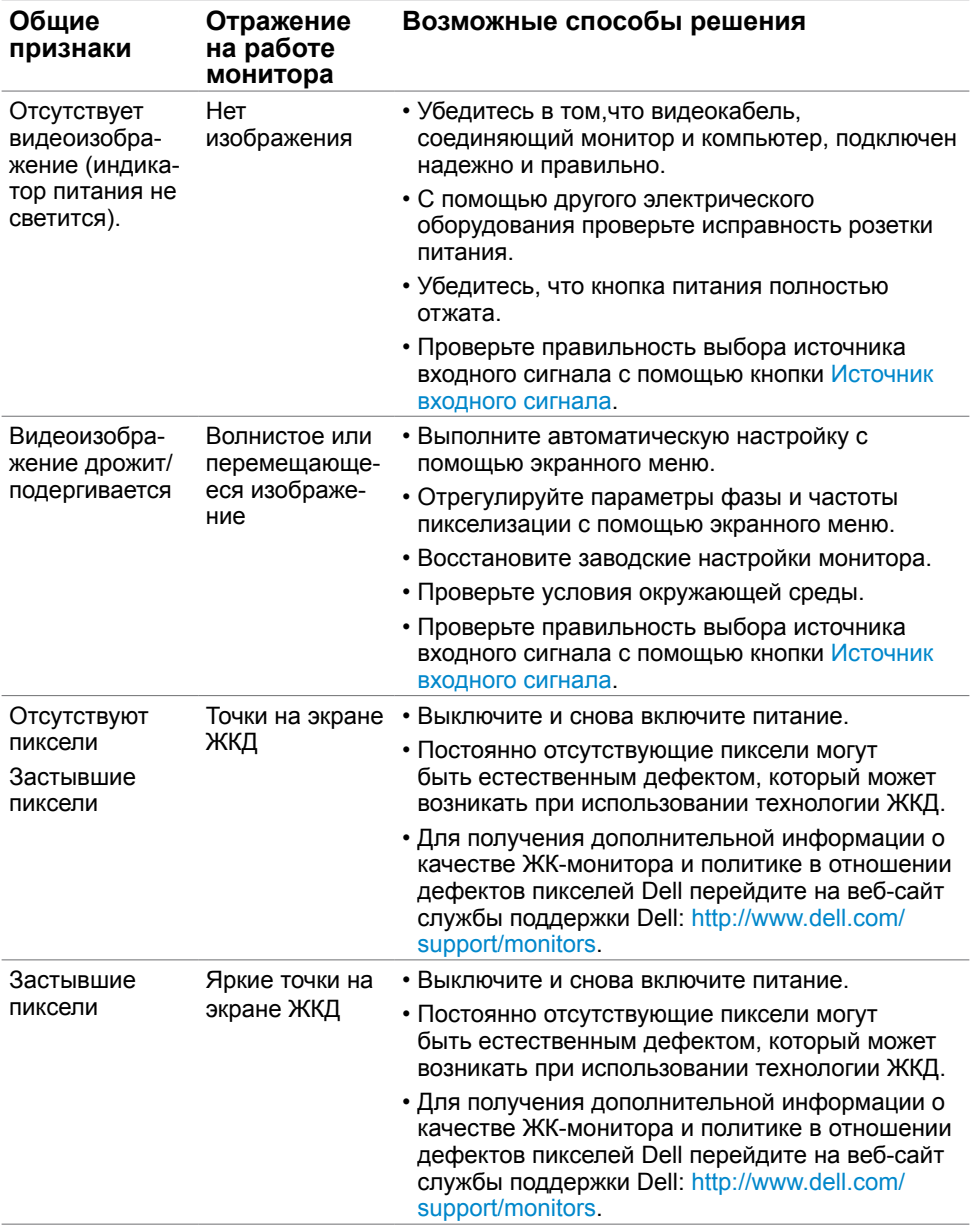

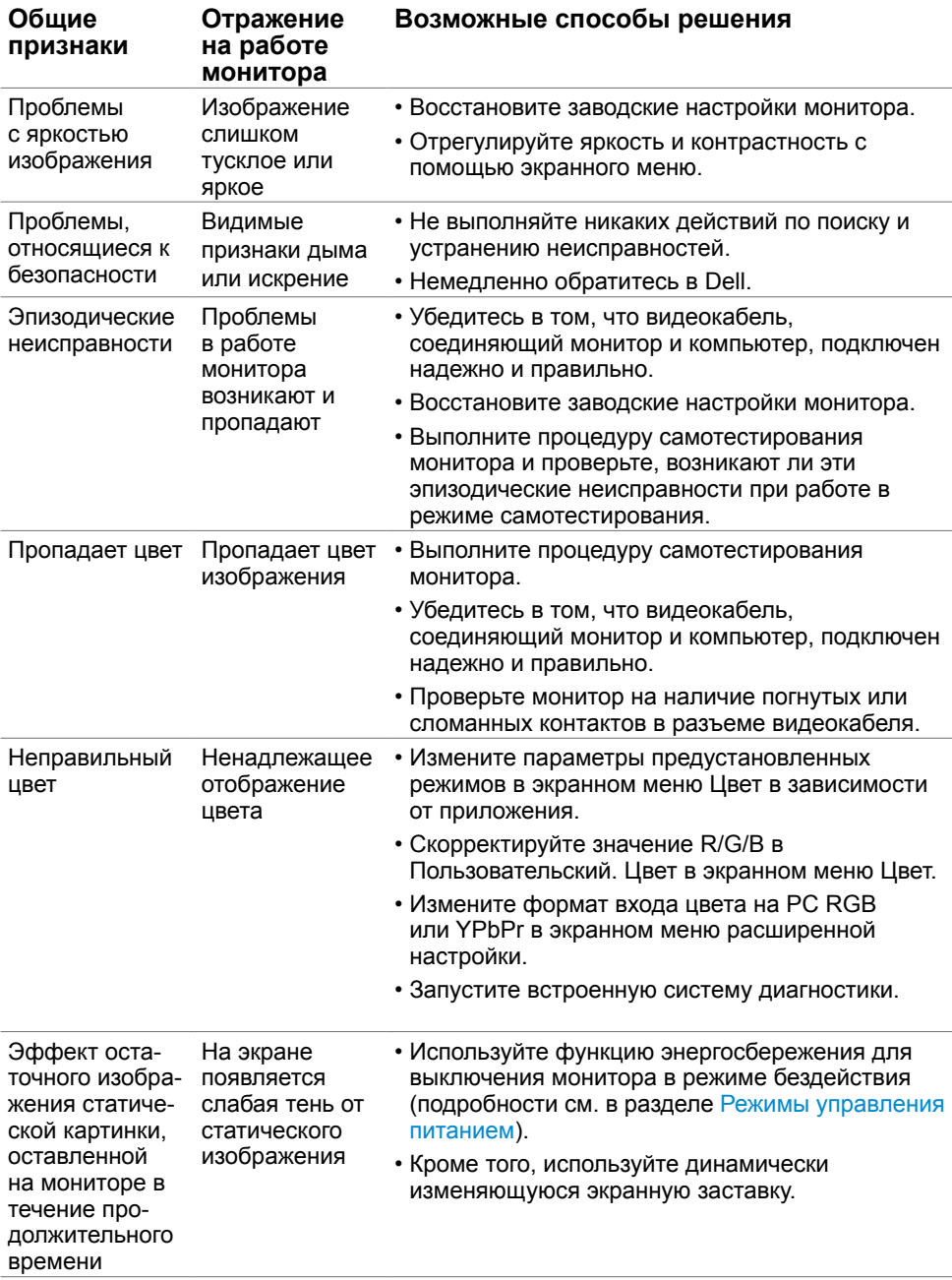

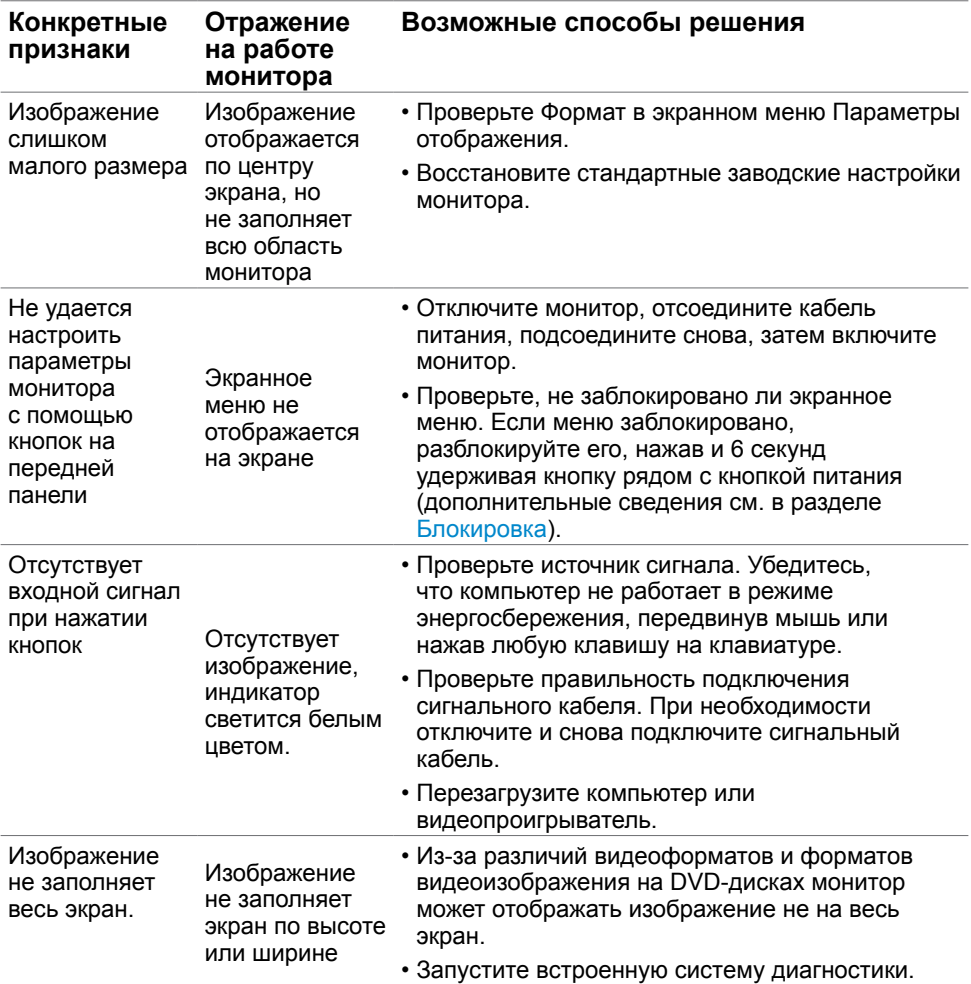

# <span id="page-51-0"></span>**Проблемы, связанные с изделием**

# <span id="page-52-2"></span><span id="page-52-0"></span>**Правила техники безопасности**

Дисплеи с глянцевыми лицевыми панелями рекомендуется располагать так, чтобы предотвратить возникновение на лицевой панели нежелательных бликов и отражений от окружающих источников света и поверхностей.

 **ОСТОРОЖНО! Использование элементов управления, регулировок или процедур, отличных от указанных в данном руководстве, может стать причиной ударного воздействия, поражения электрическим током и/или механических повреждений.**

Правила техники безопасности см. в разделе «Безопасность, охрана окружающей среды, нормативные сведения».

## **Декларации соответствия требованиям Федеральной комиссии по связи (FCC, только для США) и другие нормативноправовые сведения**

Декларации соответствия требованиям FCC и другие нормативно-правовые сведения см. на веб-сайте о соответствии нормативным требованиям по адресу: [dell.com/](http://dell.com/regulatory_compliance) [regulatory\\_compliance.](http://dell.com/regulatory_compliance)

# <span id="page-52-1"></span>**Обращение в компанию Dell**

**ПРИМЕЧАНИЕ.**Если отсутствует активное Интернет-подключение, можно найти соответствующую информацию в счете-фактуре, упаковочной ведомости, счете или в каталоге изделий Dell.

Dell обеспечивает поддержку и техобслуживание с помощью различных интерактивных услуг и услуг поддержки по телефону. Доступность таких услуг различается в разных странах и зависит от конкретного изделия, некоторые услуги могут быть недоступны в вашем регионе.

Получение онлайновой поддержки по использованию монитора: Посетите веб-сайт [www.dell.com/support/monitors](http://www.dell.com/support/monitors).

Ниже приведен порядок обращения в компанию Dell по вопросам продаж, технической поддержки или послепродажного обслуживания.

- **1** Перейдите на веб-сайт по адресу: [dell.com/support.](http://dell.com/support)
- **2** Проверьте наличие страны или региона в раскрывающемся меню Выберите страну/регион в левом верхнем углу страницы.
- **3** Нажмите Связаться с нами рядом с раскрывающимся меню страны.
- **4** Выберите нужную услугу или ссылку на услугу.
- **5** Выберите более удобный для себя способ связи сотрудника компании Dell с вами.

### <span id="page-53-0"></span>**Настройка монитора**

 **ПРИМЕЧАНИЕ.** Если в экранном меню «Color» (Цвет) выбран режим «Movie HDR» (Фильм с HDR) или «Game HDR» (Игра HDR), максимальное поддерживаемое разрешение входного сигнала составляет **3840 x 2160**.

### **Установка разрешения экрана 1920 x 1080**

Для достижения наилучших рабочих характеристик установите разрешение дисплея 3840 x 2160 пикселей, выполнив следующие действия:

#### **В Windows Vista, Windows 7, Windows 8 или Windows 8.1:**

- **1** Только для Windows 8 или Windows 8.1: выберите плитку Рабочий стол, чтобы перейти к классическому рабочему столу
- **2** Щелкните правой кнопкой мыши на рабочем столе и выберите пункт «Разрешение экрана».
- **3** Щелкните раскрывающийся список Разрешение экрана и выберите пункт «1920 x 1080».
- **4** Нажмите кнопку «OK».

#### **В Windows 10:**

- **1** Щелкните правой кнопкой мыши на рабочем столе и выберите «параметров дисплея».
- **2** Нажмите **Дополнительные настройки**.
- **3** Щелкните выпадающий список экранного разрешения и выберите параметр 1920 x 1080.
- **4** Нажмите **Применить**.

Если вы не увидите рекомендуемого разрешения в качестве варианта, необходимо обновить драйвер графической карты. Выберите сценарий, который лучше всего описывает используемую систему и следуйте указанным инструкциям.

### **Компьютер Dell**

- **1** Перейдите на веб-сайт по адресу: [dell.com/support,](http://dell.com/support) введите метку обслуживания компьютера и загрузите новейший драйвер для используемой видеокарты.
- **2** После установки драйверов графического адаптера попробуйте снова установить разрешение 1920 x 1080.

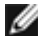

**И ПРИМЕЧАНИЕ.** Если не удается установить разрешение 1920 х 1080, обратитесь в компанию Dell™ для получения информации о графических адаптерах, поддерживающих данное разрешение.

### **Компьютер, изготовленный не компанией Dell**

#### **В Windows Vista, Windows 7, Windows 8 или Windows 8.1:**

- **1** Только для Windows 8 или Windows 8.1: выберите плитку Рабочий стол, чтобы перейти к классическому рабочему столу
- **2** Правой кнопкой мыши щелкните рабочий стол и выберите **Персонализация**.
- **3** Щелкните **Изменить параметры отображения**.
- **4** Щелкните **Расширенные настройки**.
- **5** Определите изготовителя видеокарты, проверив описание сверху окна (например, NVIDIA, ATI, Intel и т. д.).
- **6** Посетите веб-сайт изготовителя видеокарты для получения обновленного драйвера (например, <http://www.ATI.com>ИЛИ <http://www.NVIDIA.com>).
- **7** После установки драйверов графического адаптера попробуйте снова установить разрешение 1920 x 1080.

#### **В Windows 10:**

- **1** Щелкните правой кнопкой мыши на рабочем столе и выберите «параметров дисплея».
- **2** Нажмите **Дополнительные настройки**.
- **3** Нажмите **Настройки видеоадаптера**.
- **<sup>4</sup>** Определите изготовителя видеокарты, проверив описание сверху окна (например, NVIDIA, ATI, Intel и т. д.).
- **5** Посетите веб-сайт изготовителя видеокарты для получения обновленного драйвера (например, <http://www.ATI.com>ИЛИ <http://www.NVIDIA.com>).
- **6** После установки драйверов графического адаптера попробуйте снова установить разрешение 1920 x 1080.

**ПРИМЕЧАНИЕ.** Если не удается установить рекомендуемое разрешение, обращайтесь к изготовителю компьютера или приобретите графический адаптер с поддержкой рекомендуемого видеоразрешения.

# <span id="page-55-0"></span>**Рекомендации по обслуживанию**

### **Очистка монитора**

**ОСТОРОЖНО!** Перед очисткой монитора отключите кабель питания монитора от электрической розетки.

 **ВНИМАНИЕ!** Перед очисткой монитора прочтите следующие [указания по](#page-52-2)  [правилам безопасности.](#page-52-2)

Для обеспечения максимальной эффективности следуйте указанным инструкциям при распаковке, очистке или эксплуатации монитора.

- Для очистки антистатического экрана немного смочите ткань водой. По возможности используйте специальную ткань для очистки экранов или раствор, подходящий для антистатического покрытия. Не используйте бензин, растворитель, аммиак, абразивные очистители или сжатый воздух.
- Для очистки монитора используйте ткань, слегка смоченную теплой водой. Не используйте какие-либо моющие средства, так как они оставляют матовую пленку на мониторе.
- • Если обнаружите белый порошок при распаковке монитора, протрите его тканью.
- Обращайтесь с монитором осторожно, так на темных мониторах царапины и потертости заметны сильнее, чем на светлых мониторах.
- Для поддержания оптимального качества изображения монитора используйте динамически изменяющуюся экранную заставку и выключайте монитор, если он не используется.

### **Этот ярлык и информация предназначены только для Узбекистана**

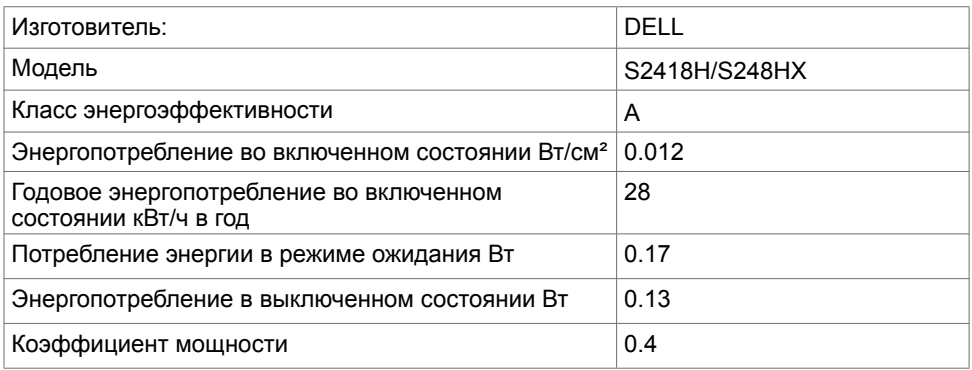